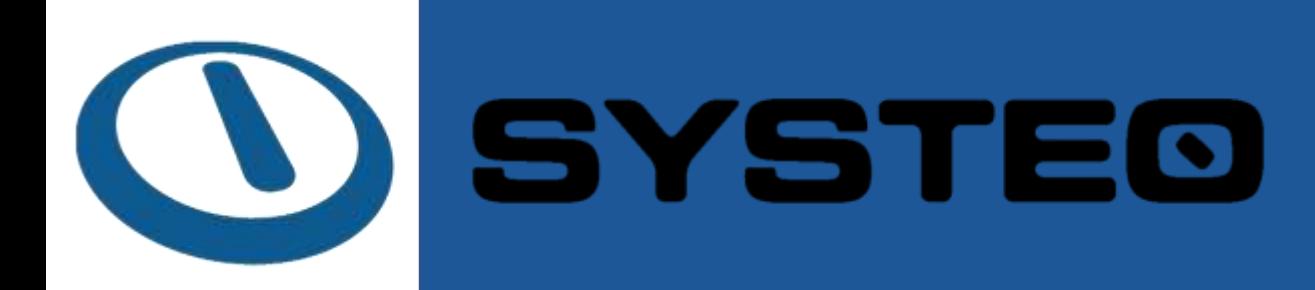

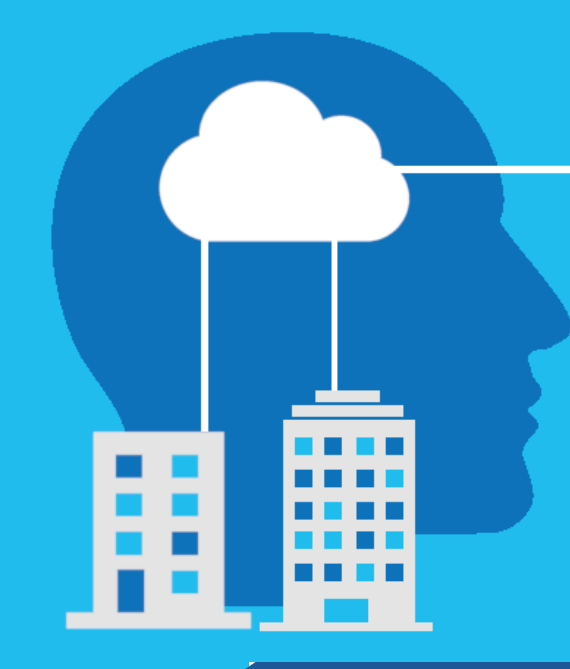

# MS Teams dla nauczycieli i wykładowców

Wersja dokumentu: 1.0 Data opublikowania: 19.19.2020

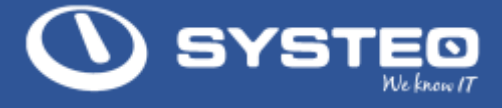

Instrukcja aplikacji Instrukcja Microsoft Teams dla Edukacji

Wersja dokumentu: 1.0

Data publikacji: 19.10.2020

Kontakt: info@systeo.pl

## <span id="page-1-0"></span>1. Spis treści

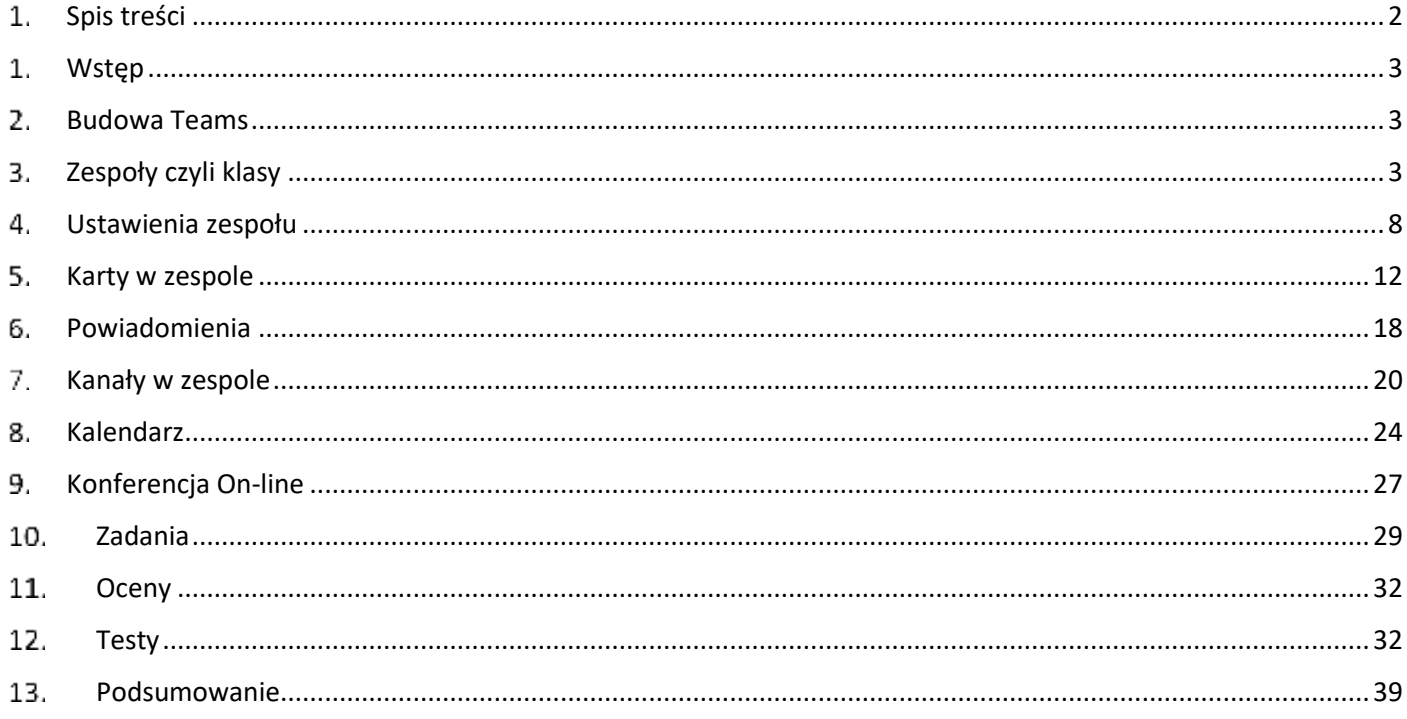

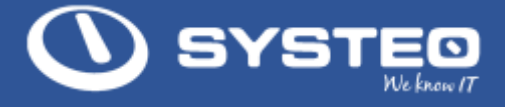

## <span id="page-2-0"></span>Wstęp

Kilka słów na temat aplikacji Teams.

Aplikacja Teams to jedna z usług platformy Office 365. Jest to usługa działająca w chmurze firmy Microsoft. Teams bardzo mocno współpracuje z innymi usługami Office 365, korzystając z ich funkcji. Przykładem może tu być aplikacja Forms do tworzenia testów czy SharePoint - usługa odpowiedzialna za przechowywanie plików w Office 365. Z MS Teams możemy pracować zarówno przez przeglądarkę jak i za pomocą aplikacji zainstalowanej na komputerze.

Uwaga!!! Osoby, które będą prowadzić zajęcia dla swoich studentów/uczniów powinny zainstalować aplikacje Temas na komputerze.

## <span id="page-2-1"></span>2. Budowa Teams

Teams można podzielić na

- Zespoły są odpowiedzialne za przygotowanie i przekazanie materiałów uczniom/studentom
- Kalendarz który pozwala na organizację spotkań i przeprowadzenie zajęć dla uczniów lub studentów
- Aktywność gdzie mamy możliwość powiadamianie innych osób w Teams
- Czat miejsce w którym możemy porozmawiać z dowolną osobą na uczelni lub szkole
- Pliki narzędzie, które wpiera zarządzanie dodanych do Teams plików.

## <span id="page-2-2"></span>3. Zespoły czyli klasy

## a. Lista zespołów

## Zespoły służą nam do przeprowadzanie zajęć z uczniami lub studentami.

W aplikacji Teams zespoły odzwierciedlają klasy lub grupy studentów w połączeniu z wybranymi zajęciami.

Zespoły możemy utworzyć ręcznie lub mogą one zostać utworzone na podstawie danych z dziennika Vulcan lub przez administratora Office 365 na uczelni lub w szkole.

Listę zespołów do których mamy dostęp możemy wyświetlić naciskając ikonę zespoły po lewej stronie.

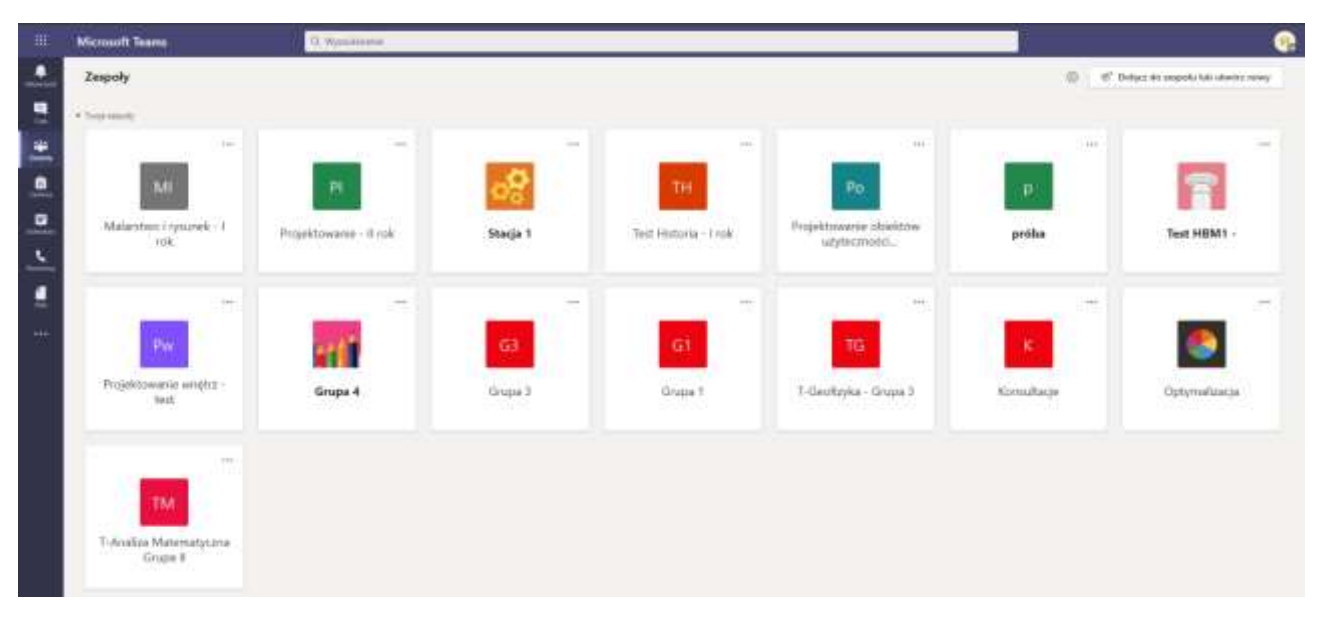

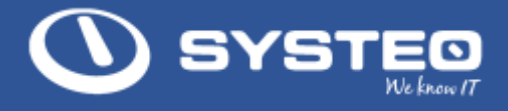

## b. Tworzenie zespołu

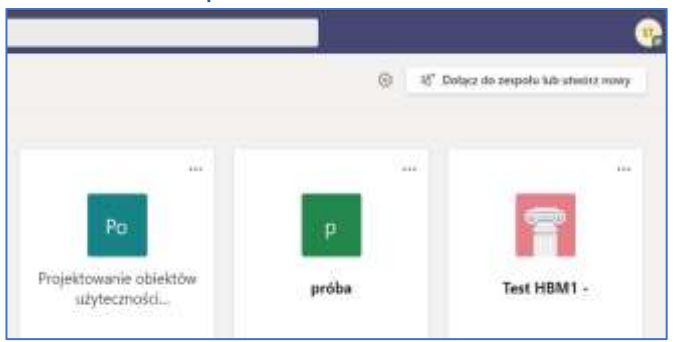

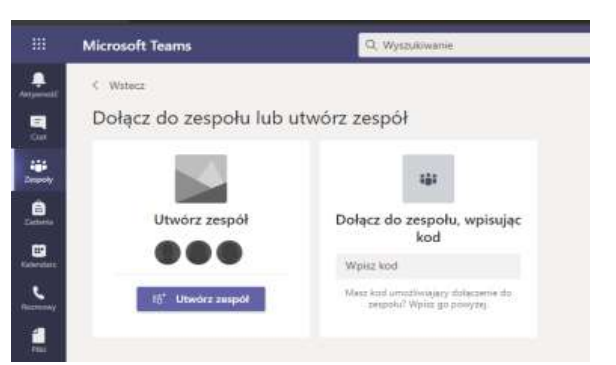

Aby utworzyć nowy zespół naciskamy przycisk w prawym górnym roku "Dołącz do zespołu lub utwórz nowy"

Następnie należy wybrać Utwórz zespół.

Na następnym ekranie należy wybrać zajęcia

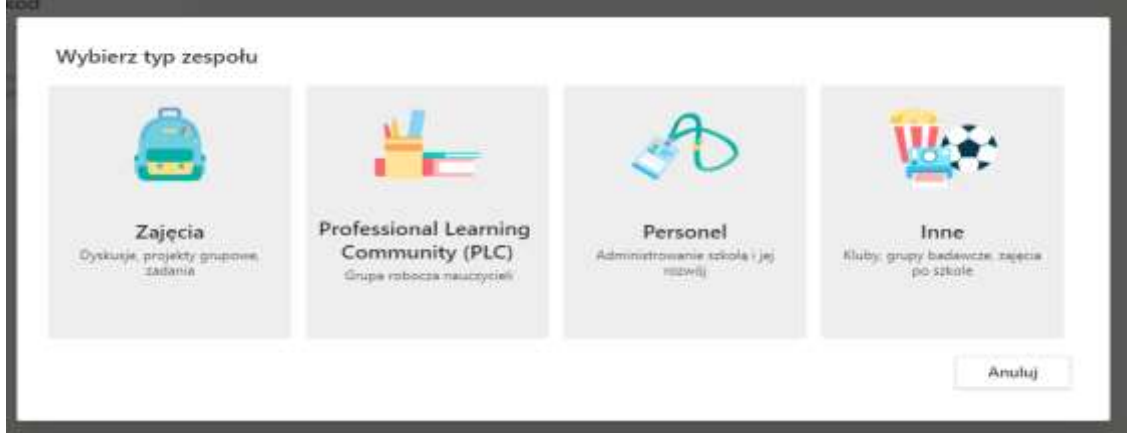

W dalszym kroku wpisujemy nazwę zespołu. Najlepiej, aby nazwa ta odzwierciedlała nazwę zajęć lub wykładów oraz grupę lub klasę. Opcjonalnie można też dodać opis zespołu.

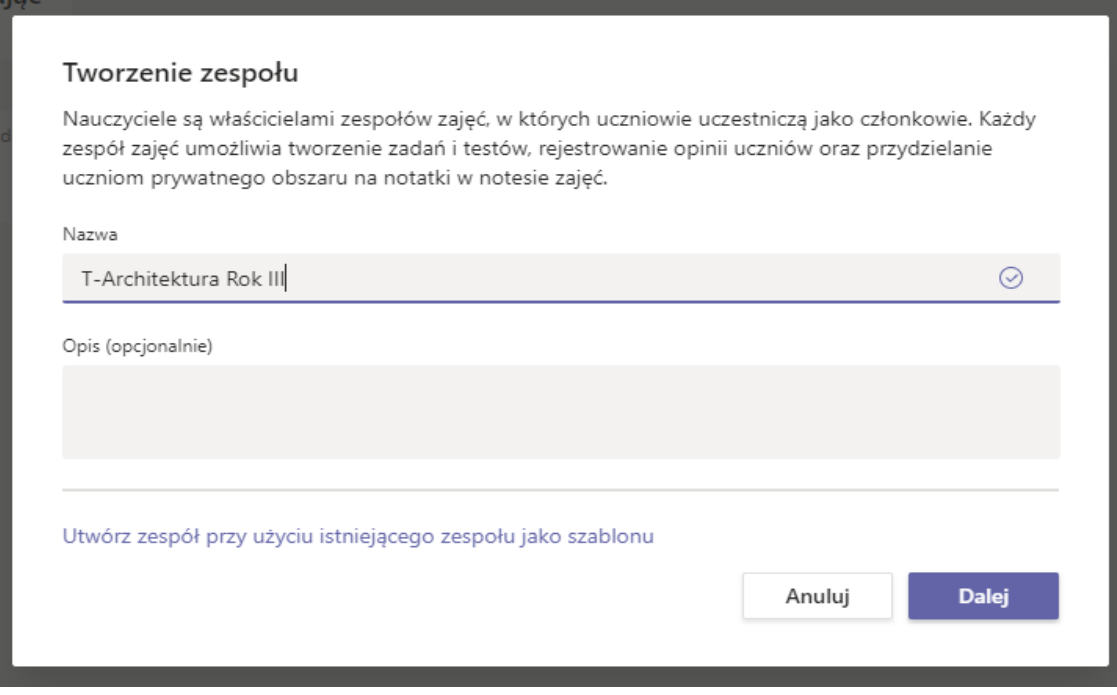

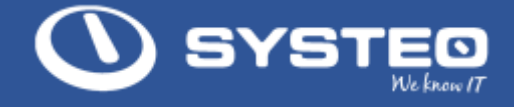

## c. Dodawanie członków zespołu

Dodawanie studentów, uczniów lub nauczycieli do nowego zespołu.

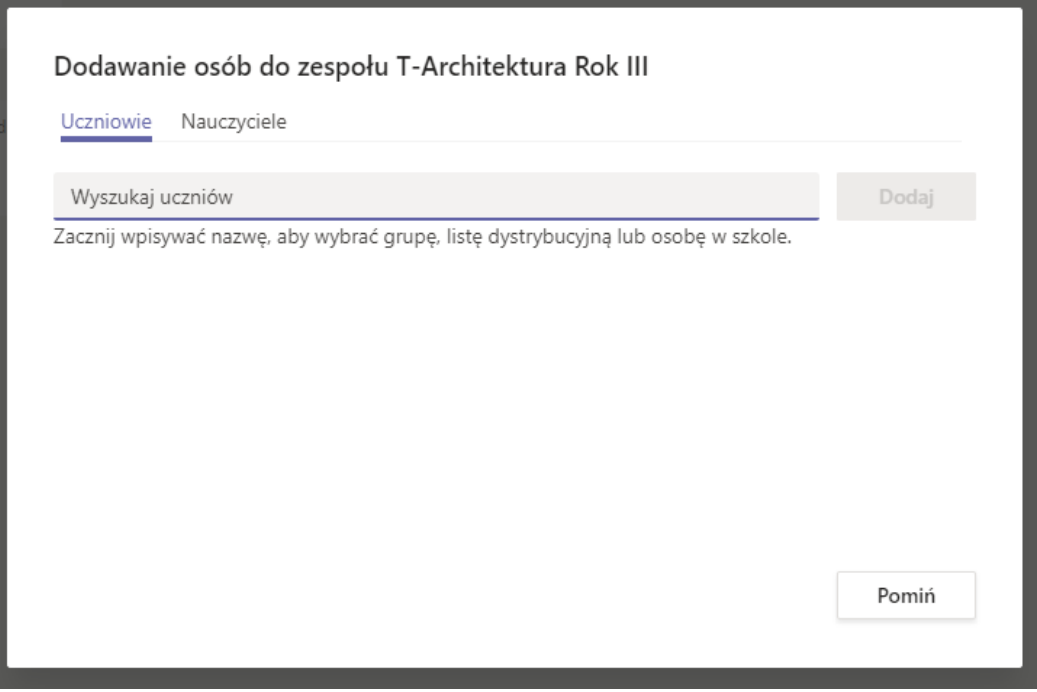

Osoby te można dodać teraz, ale można je też dodać później. Jeśli uczniowie zostaną dodani później należy nacisnąć przycisk Pomiń.

### Dodawanie studentów, uczniów lub nauczycieli do istniejącego zespołu.

Osoby do zespołu można dodać z poziomu menu zespołu lub przechodząc do ustawień zespołu.

Uwaga: W każdym zespole wyróżniamy dwa rodzaje użytkowników: Nauczyciele (Właściciele zespołu) oraz Uczniowie (Członkowie zespołu). Nauczyciele mogą zarządzać ustawieniami zespołu, uczniowie nie.

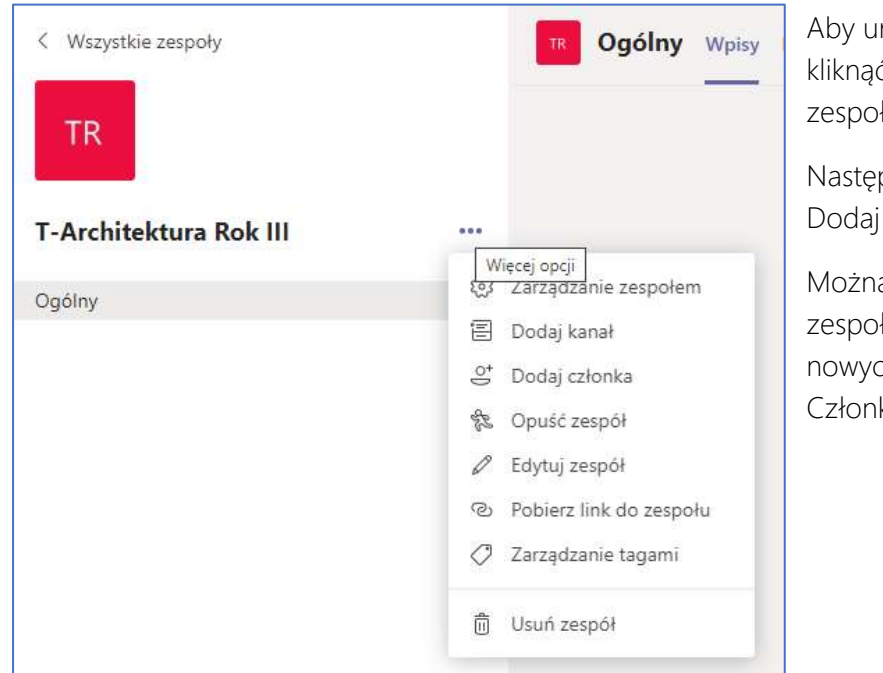

Aby uruchomić menu zespołu należy kliknąć na trzy kropki obok nazwy zespołu.

Następnie z menu należy wybrać pozycje Dodaj członka.

Można też przejść do Zarządzanie zespołem i z tego poziomu dodać nowych członków zespołu w karcie Członkowie.

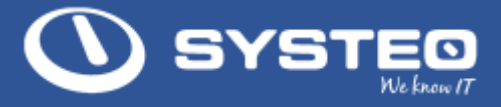

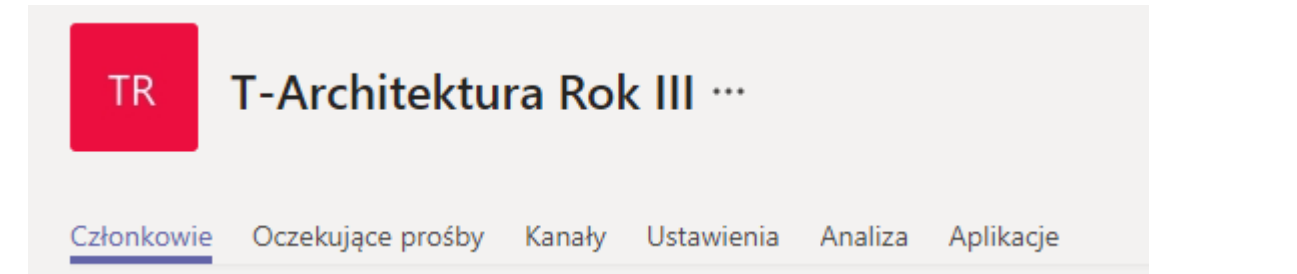

W celu dodania nowej osoby należy nacisnąć przycisk Dodaj członka. Po jego naciśnięciu pojawi się ekran z możliwością dodania członka zespołu.

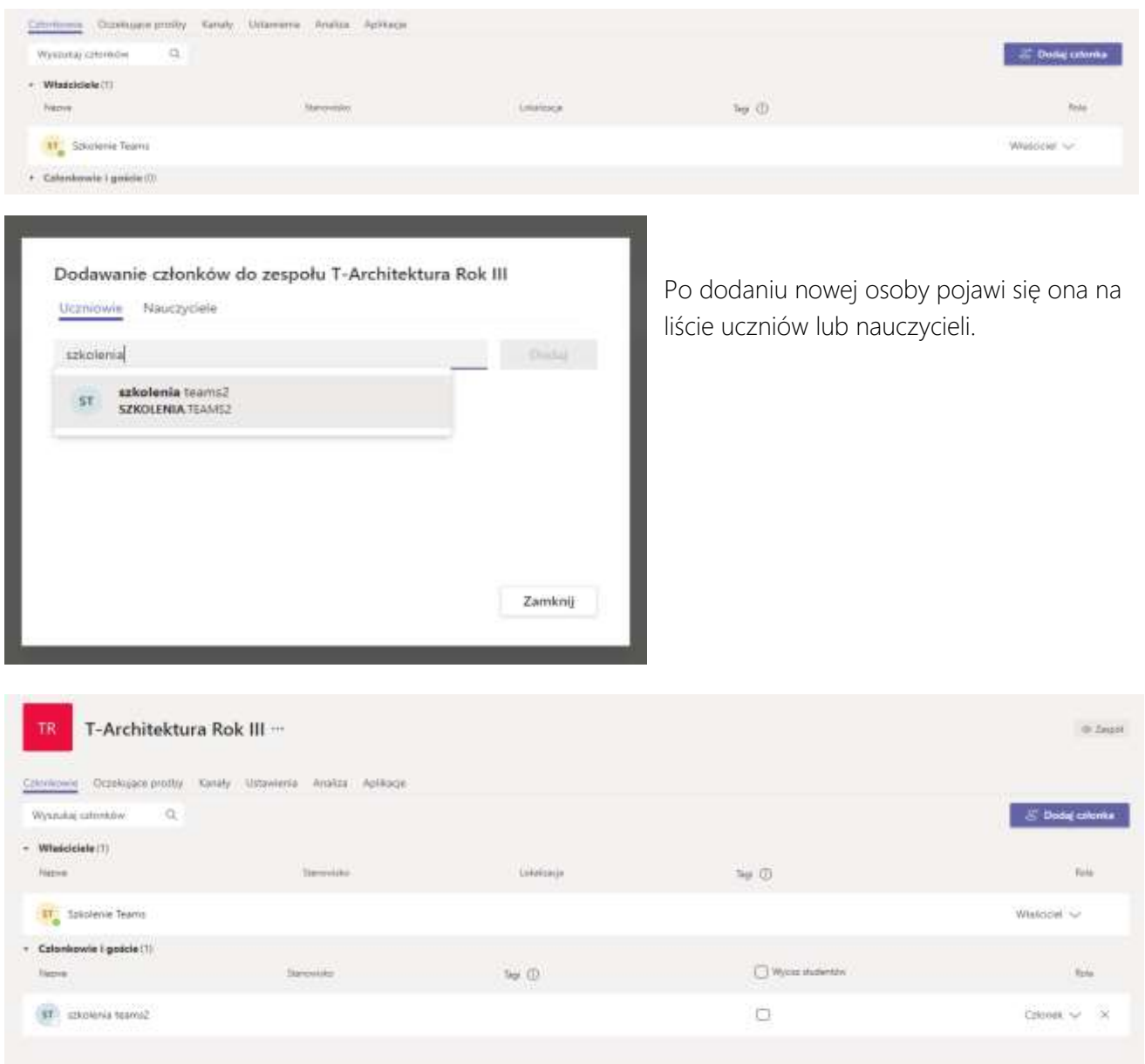

Uwaga! Tylko właściciele mogą dołączać bezpośrednio osoby do zespołu. Członkowie wysyłają tylko prośby do właściciela.

### Zapraszanie do zespołu

Osoby do zespołu można też zaprosić wysyłając im kod dostępu do zespołu. Kod taki można wygenerować w ustawieniach zespołu.

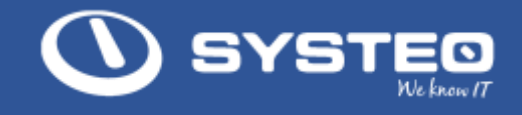

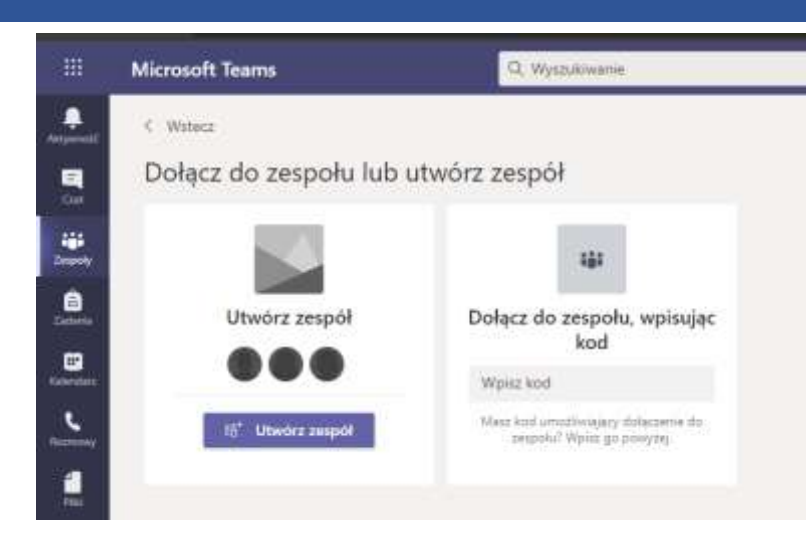

Po wygenerowaniu takiego kodu należy przesłać go do osób, które chcemy zaprosić do zespołu (np. mailem). Osoby te po otrzymaniu kodu powinny go wpisać w aplikacji Teams w oknie dołącz do zespołu.

## d. Budowa zespołu

Każdy zespół typu zajęcia po utworzeniu zbudowany jest podobnie. W oknie po lewej stronie znajdują się kanały. Po otworzeniu zespołu będzie tam domyślny kanał Ogólny. Właściciel zespołu może dodać kolejne kanały. Więcej na temat kanału znajduje się sekcji Kanały zespołu.

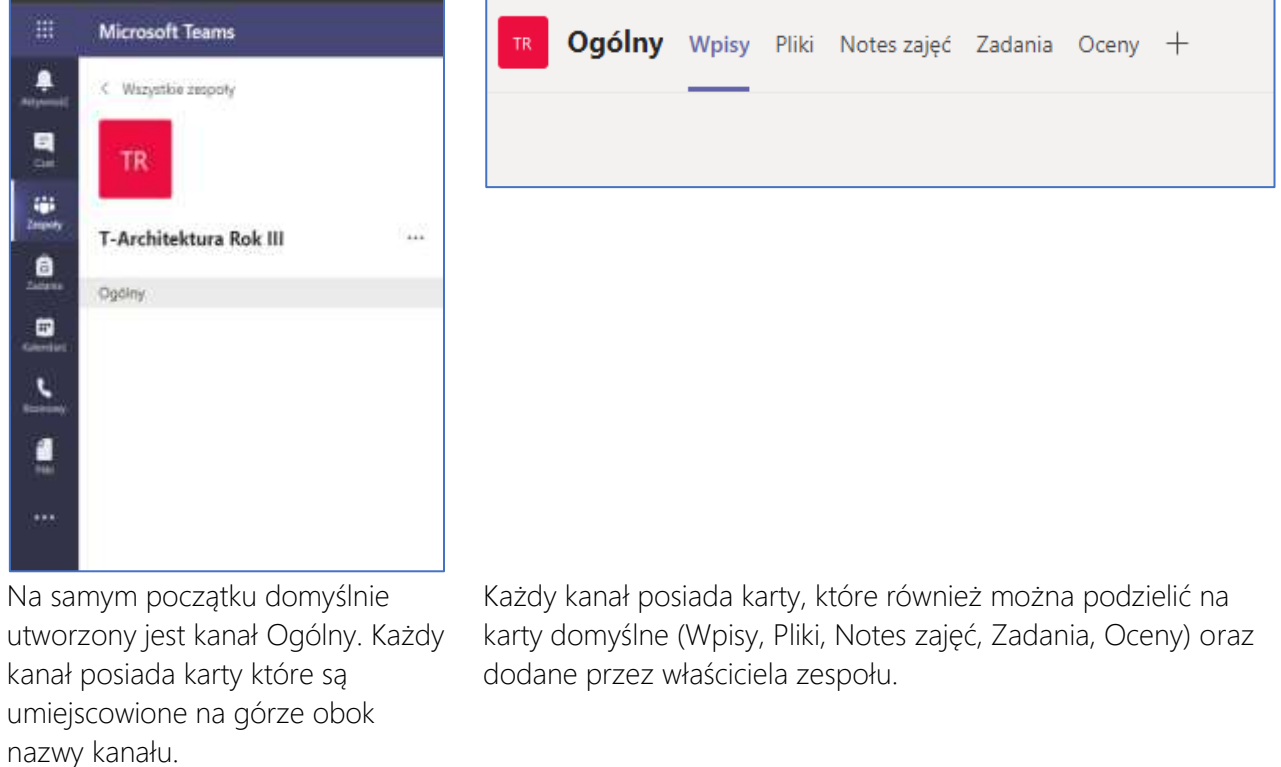

Uwaga!!! Tylko w kanale Ogólny będę dostępne domyślne karty Wpisy, Pliki, Notes zajęć, Zadania, Oceny. Pozostałe kanały domyślnie będą miały tylko karty Wpisy, Pliki, Wiki.

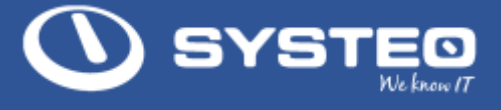

## <span id="page-7-0"></span>Ustawienia zespołu

Właściciel zespołu może zmienić ustawienia zespołu.

Zarządzanie zespołem jest dostępne po naciśnięci ikony obok nazwy zespołu.

Po jej wybraniu pojawi się menu wpierające Zarządzanie zespołem.

Aplikacja po tej operacji przejdzie do kart Zarządzania zespołem

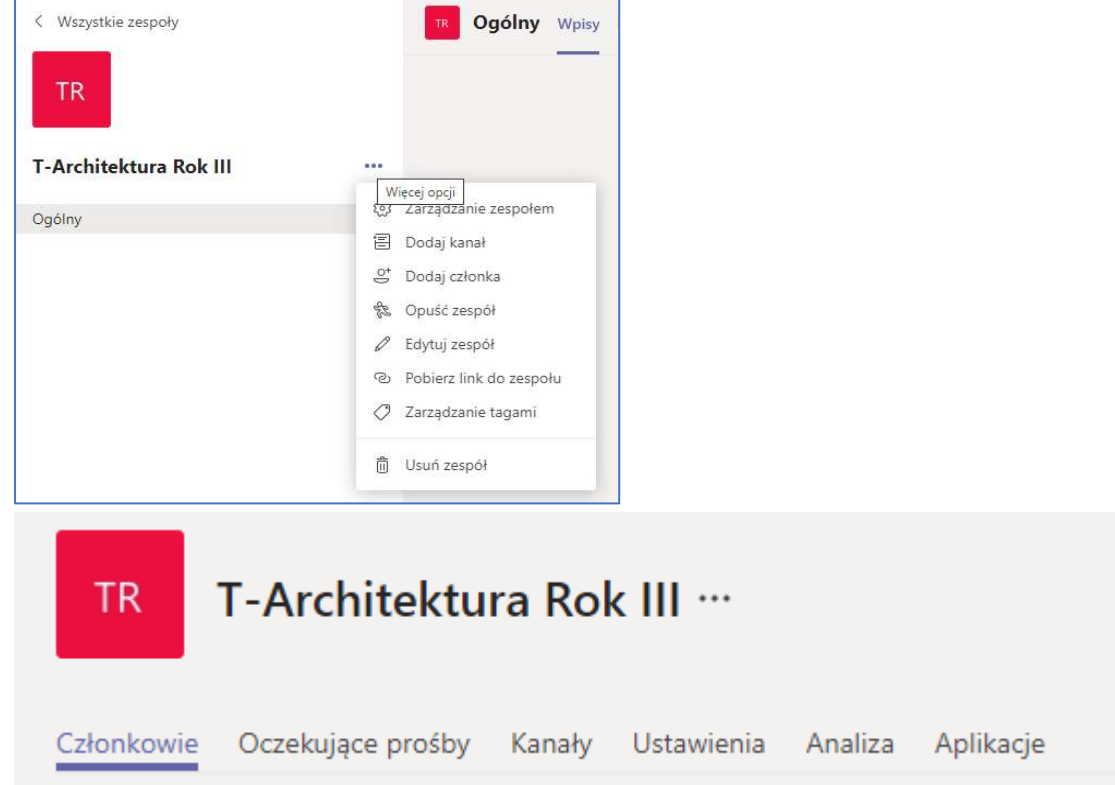

## a. Członkowie

Po wejściu do tej zakładki członkowie zespołu mogą podejrzeć kto należy do zespołu w statusie Właściciel lub Członek zespołu. Właściciele zespołu mogą dodawać usuwać członków zespołu.

W celu dodania nowej osoby należy nacisnąć przycisk Dodaj członka. Po jego naciśnięciu pojawi się ekran z możliwością dodania członka zespołu.

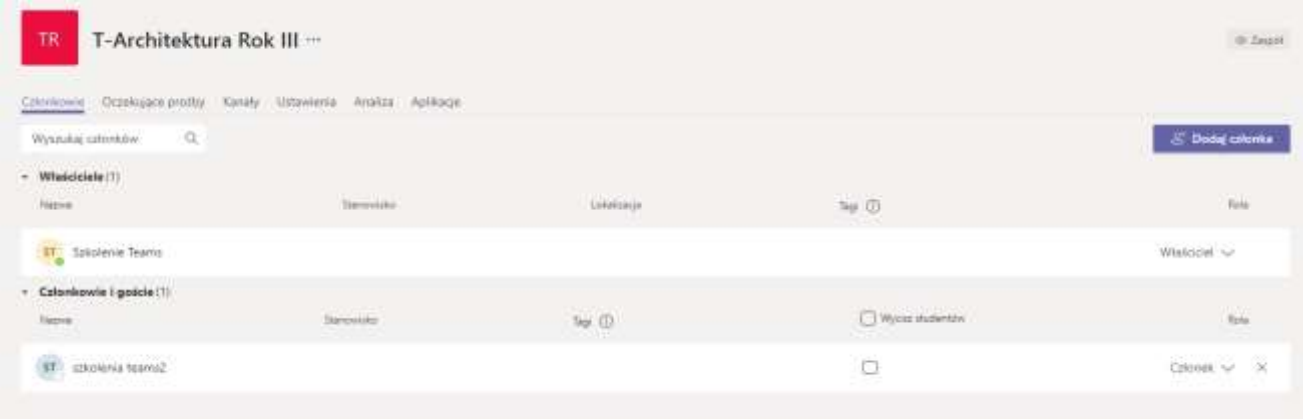

Dodatkowo Właściciele zespołu mogą zmieniać status członków zespołu na właścicieli zespołu.

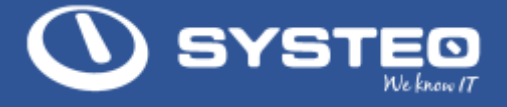

### Wyciszanie studentów

Z tego poziomu Właściciel zespołu może też zabrać członkom zespołu możliwość wypowiadania się w zespole. Po wyłączeniu tego uprawnienia członkowie zespołu nie mają aktywnego pola do dodawania konwersacji w karcie wpisy oraz czatu podczas wirtualnego spotkania (konferencji).

Aby włączyć to ograniczenie należy oznaczyć pole wycisz studentów.

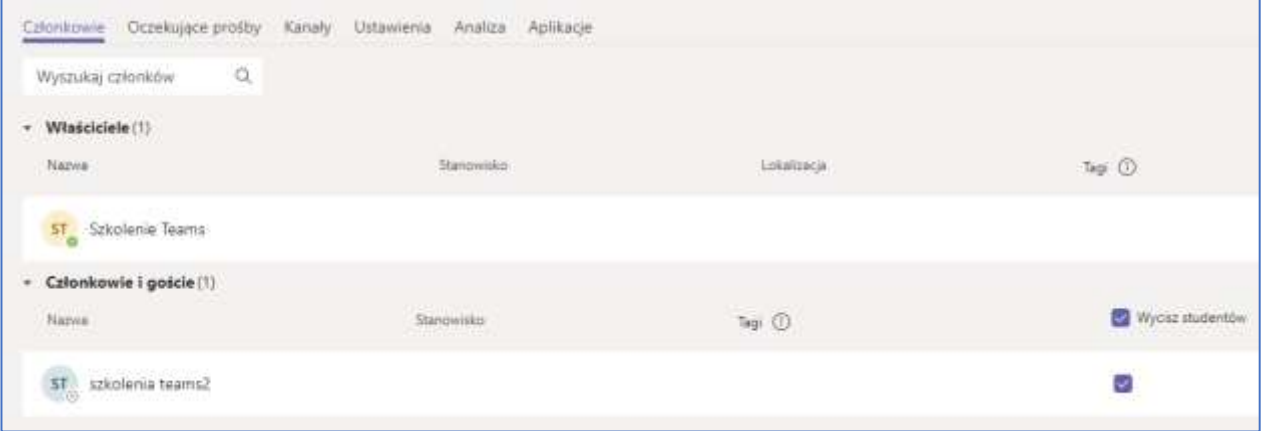

Studentów można wyciszyć całą grupę lub poszczególnych studentów. W każdej chwili można te uprawnienie przywrócić.

## b. Oczekujące prośby

W tej zakładce będą widoczne zgłoszenia osób, które nacisnęły prośbę o dołączenie do zespołu.

## c. Kanał

W tej karcie właściciel zespołu będzie mógł zarządzać kanałami. Więcej na temat kanału znajduje się sekcji Kanały zespołu.

### d. Ustawienia

W tej karcie właściciel zespołu zarządza wyglądem zespołu oraz uprawnieniami dla członków zespołu.

• Motyw - Motyw zespołu pozwala na zmianę ikony zespołu.

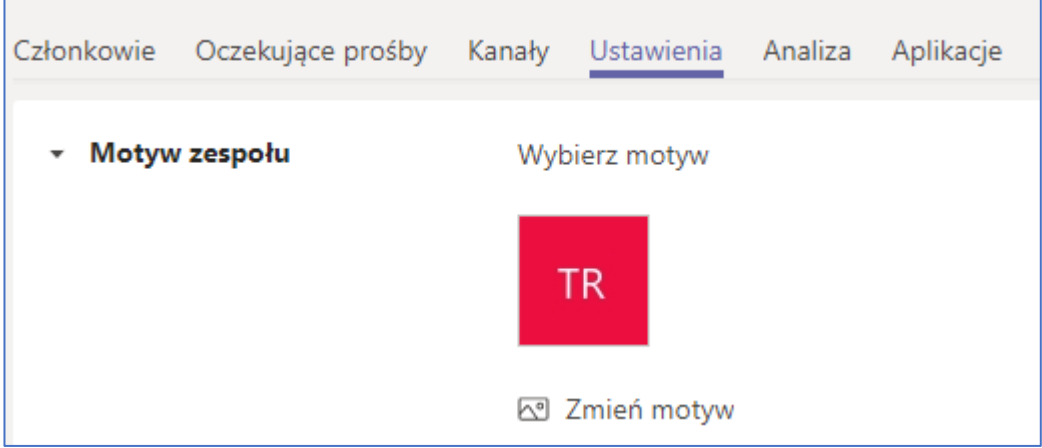

• Uprawnienia członków

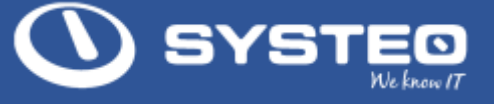

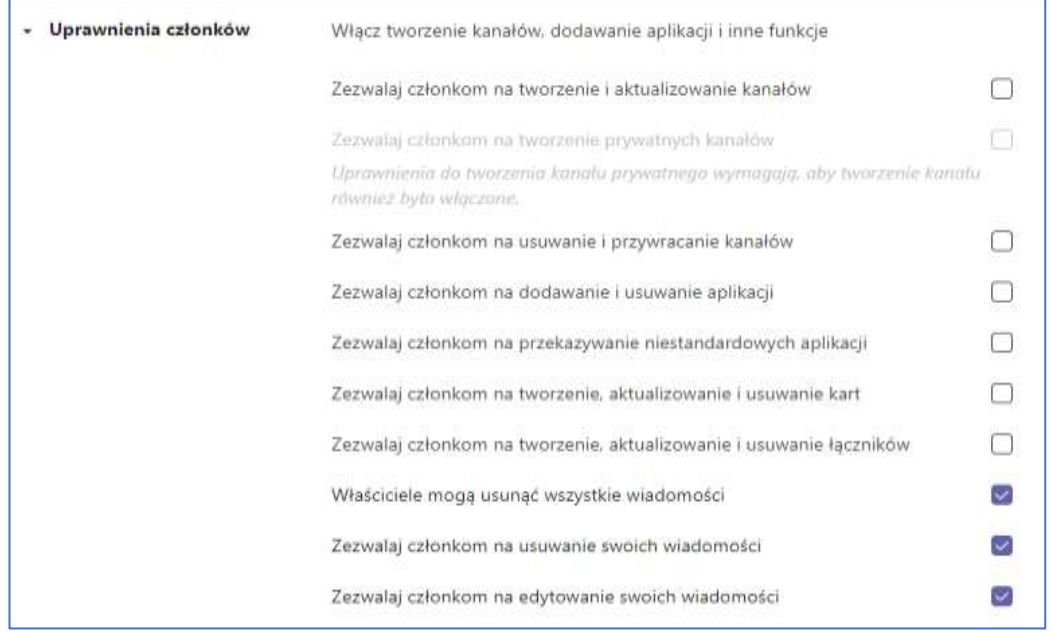

Domyślnie większość uprawnień jest wyłączonych.

Zezwalaj członkom na tworzenie i aktualizowanie kanałów. Włączenie tego uprawnienia pozwoli członkom zespołu na tworzenie i edycje kanałów. Więcej na temat kanału znajduje się sekcji Kanały zespołu.

Po włączeniu tego uprawnienia będzie można też dodać członkom zespołu możliwość na tworzenie kanałów prywatnych. Więcej na temat kanału znajduje się sekcji Kanały zespołu.

Zezwalaj członkom na usuwanie i przywracanie kanałów. Te uprawnienia pozwalają członkom zespołu na usuwanie kanałów w zespole. Należy te uprawnienie dodawać z wielką rozwagą usuwanie kanałów ma poważne konsekwencje dla danych w zespole.

Zezwalaj członkom na dodawanie i usuwanie aplikacji. Do każdego zespołu można dodać aplikacje ze środowiska Office 365. Dodanie tego uprawnienia będzie pozwalać na dodawanie i usuwanie takich aplikacji członkom zespołu.

Zezwalaj członkom na przekazywanie niestandardowych aplikacji. Podobne uprawnienie jak powyżej dotyczy również aplikacji spoza platformy Office 365.

Zezwalaj członkom na tworzenie, aktualizowanie i usuwanie kart. To uprawnienie pozwoli członkom zespołu na dodawania kart do kanałów w zespole. Więcej na temat kart znajduje się sekcji karty zespołu.

Zezwalaj członkom na tworzenie, aktualizowanie i usuwanie łączników. Te uprawnienia pozwalają na dodawanie i zarządzenia łącznikami. Łączniki możemy dodawać do kanałów. Łącznikiem określamy element, który pozwala nam się z poziomu kanału w zespole komunikować z inną aplikacją w chmurze. Przykładowo za pomocą łączników możemy łączyć z się aplikacja Google Analytics i sprawdzać ile było odwiedzin strony www którą zarządzamy.

Właściciele mogą usunąć wszystkie wiadomości, Zezwala członkom na edytowanie swoich wiadomości, pozwala członkom zespołu na usuwanie lub edycji swoich wiadomości w zespole. Wiadomości w zespole są wyświetlane w karcie Wpisy.

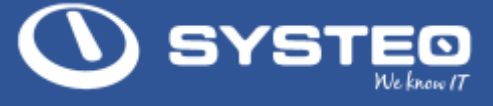

### • Sekcja kod zespołu

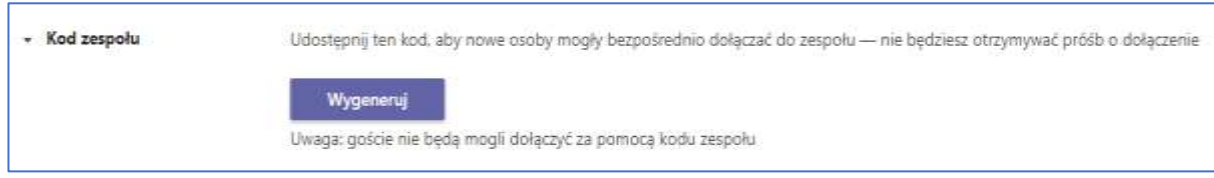

Po przejściu do tej sekcji właściciel zespołu będzie miał możliwość wygenerowania kodu, który po przesłaniu do wybranych osób pozwoli im na dołączenie do zespołu.

W celu wygenerowanie kodu należy nacisnąć przycisk Wygeneruj

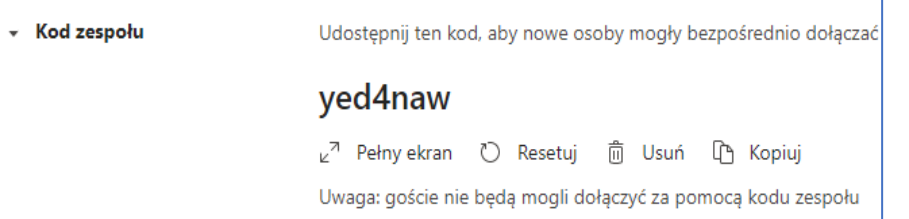

Zabawne rzeczy

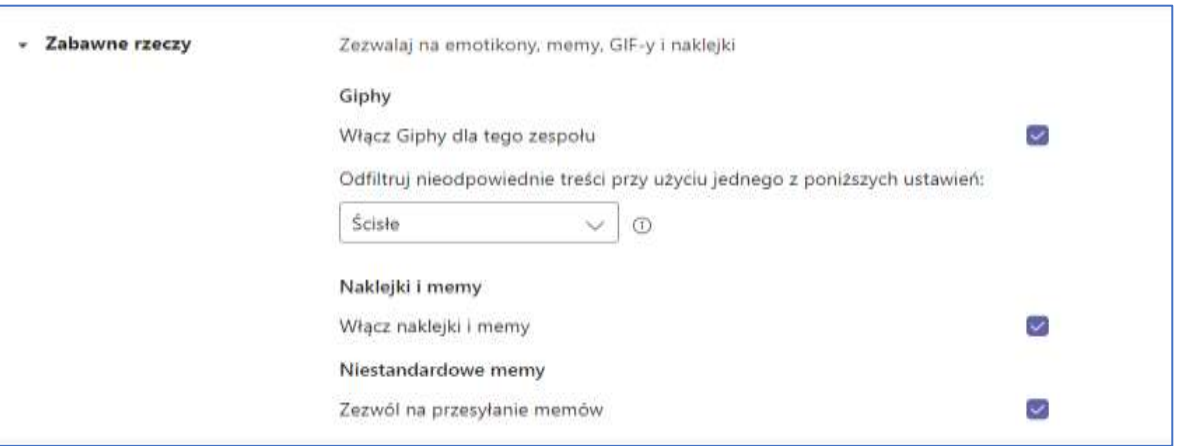

W sekcji tej właściciel zespołu może zabrać możliwość dodawania zabawnych elementów jak Gify, naklejki, emotki w czacie zespołu w karcie wpisy. Odebranie tych uprawnień dotyczy wszystkich kanałów.

• @Wzmianki

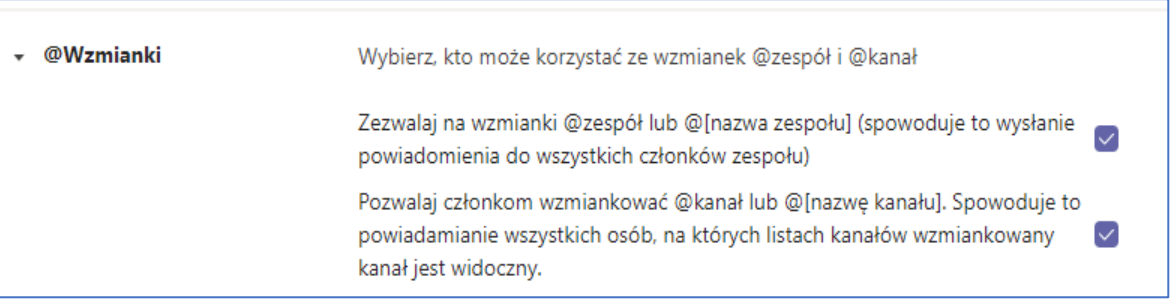

- Notes zajęć w programie OneNote
- Tagi

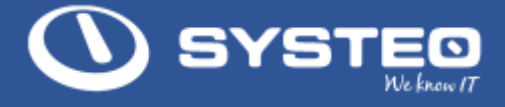

## <span id="page-11-0"></span>5. Karty w zespole

## a. Karta wpisy

Karta wpisy ma kilka zastosowań. W karcie Wpisy można

- pisać (czatować) z innymi członkami zespołu.
- dodawać pliki do zespołu
- otrzymywać informacje o działaniach w pozostałych kartach w kanale
- dodawać aplikacje i boty do zespołu

Podczas pisania członkowie zespołu mogą tworzyć proste lub rozbudowane informacje.

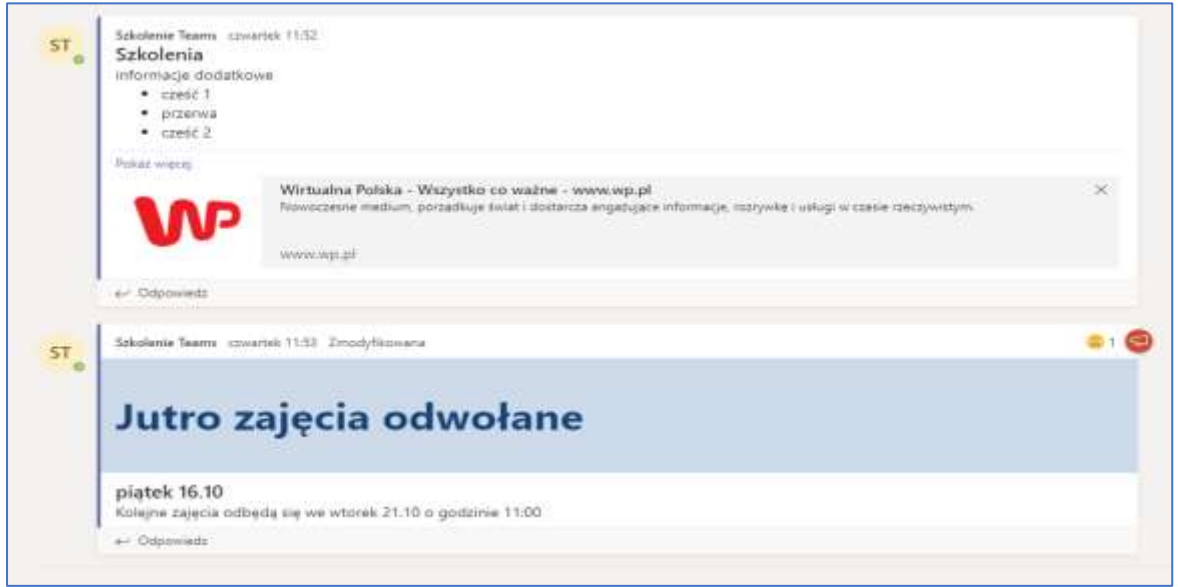

Taki typ wpisów można utworzyć wybierając ikonę formatuj.

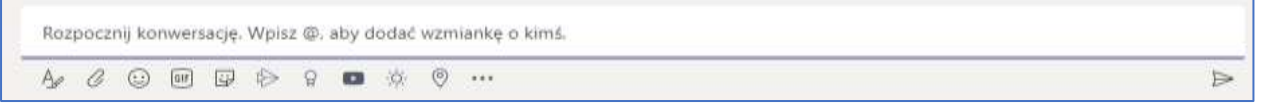

W ramach konwersacji członkowie zespołu mogą też dodawać zabawne elementy jak ikony, naklejki i Gify.

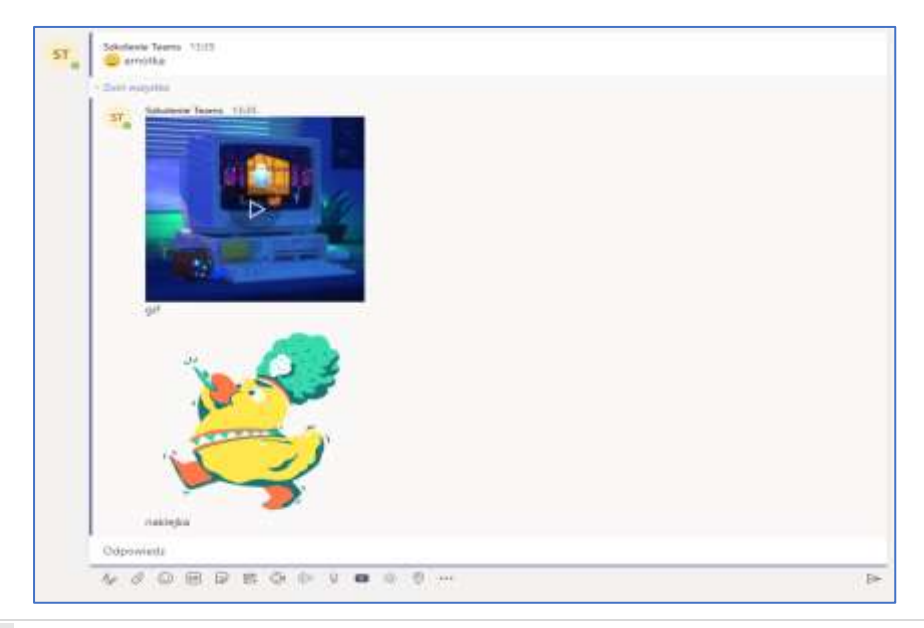

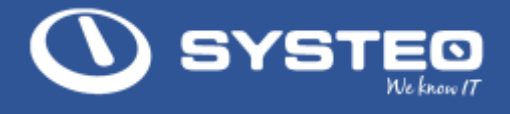

Elementy te są dostępne po wybraniu jednej z ikon przy tworzeniu informacji. Zabawne rzeczy mogą zostać wyłączone przez właściciela zespołu. Więcej na ten temat w sekcji uprawnienia.

Oprócz tego w karcie wpisy można dołączyć film z aplikacji Stream, dodać nagrodę wybranej osobie w zespole, dodać, którąś z dostępnych aplikacji jak Youtube, Jira itp.

Ważną funkcją karty wpisy jest dodawanie plików do zespołu. Pliki dodajemy za pomocą ikonki spinacza do zespołu.

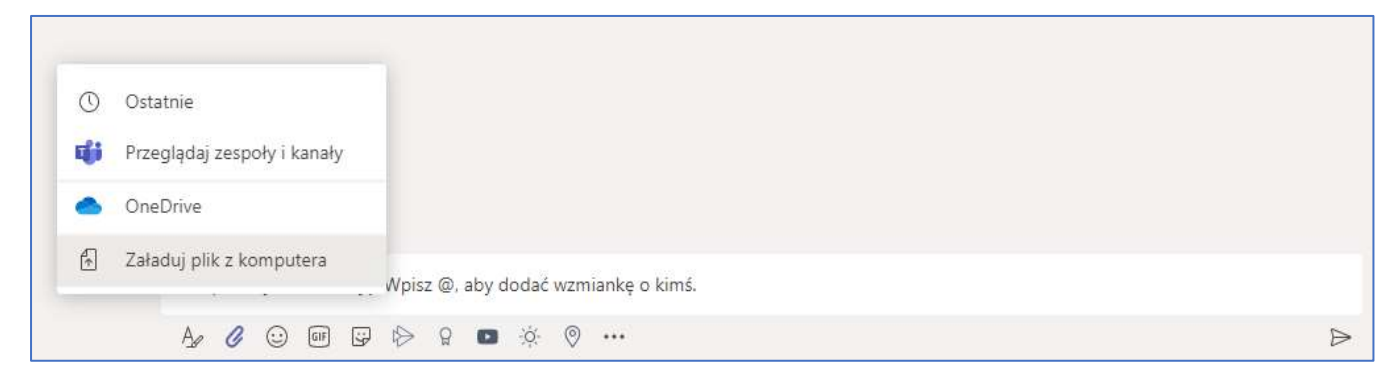

Plik możemy dodać z różnych miejsc. Po załadowaniu plik należy potwierdzić jego dodanie za pomocą ikony prześlij.

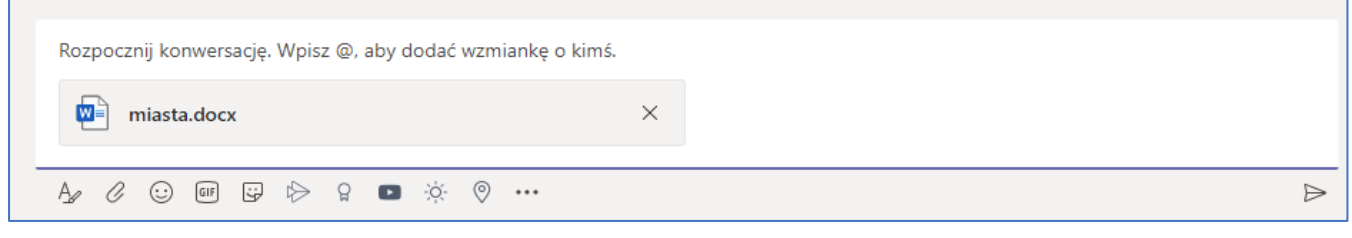

Uwaga!!! Przesłany plik do zespołu jest od tego momentu dostępny dla wszystkich członków zespołu.

Wszystkie dodane pliki z karcie wpisy będą też dostępne w karcie Pliki.

### b. Karta pliki

Karta Pliki wyświetla wszystkie dodane do kanału pliki.

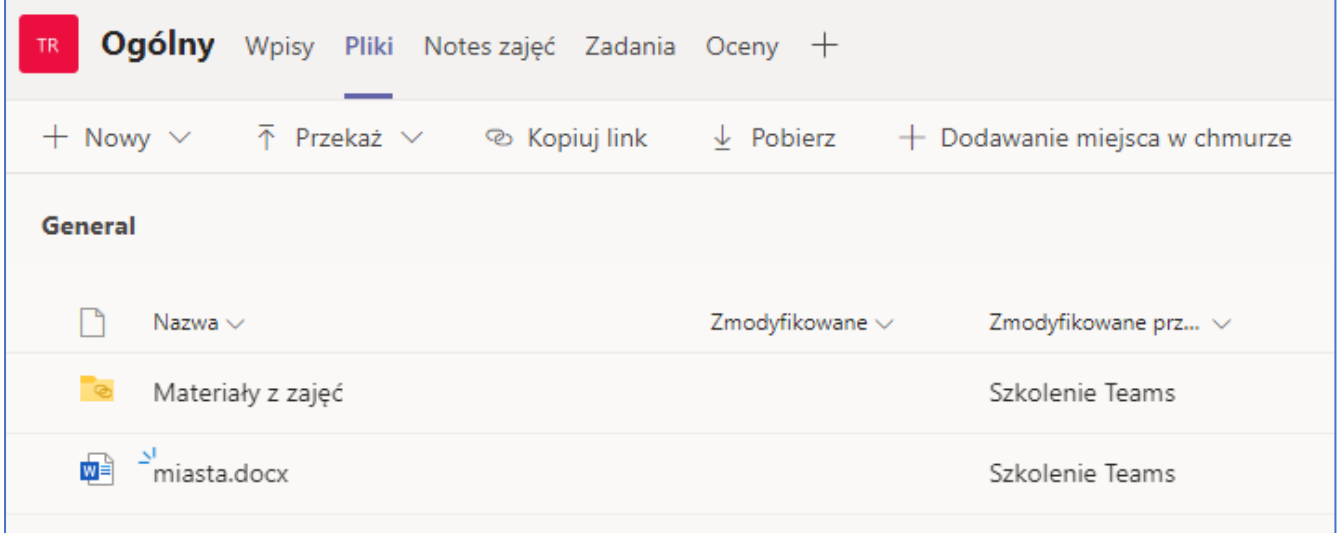

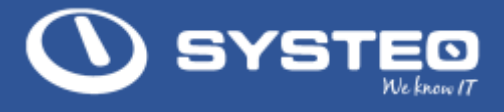

Oprócz dodanych plików w karcie Pliki jest widoczny również katalog Materiały z zajęć. Katalog ten jest utworzony automatycznie. Do katalogu w trybie edycji mają dostęp jedynie Właściciele (nauczyciele) pozostałe osoby członkowie zespołu, uczniowie i studenci mają dostęp do tego katalogu jedynie w trybie odczytu.

Uwaga!!! Katalog Materiały z zajęć jest dostępny jedynie w kanale Ogólny.

Cechy pliku po dodaniu do zespołu:

- Dostęp do pliku po zalogowaniu do Teams niezależnie od miejsca i komputera
- Możliwość pracy na pliku w kilka osób w tym samym czasie
- Wersjonowanie pliku

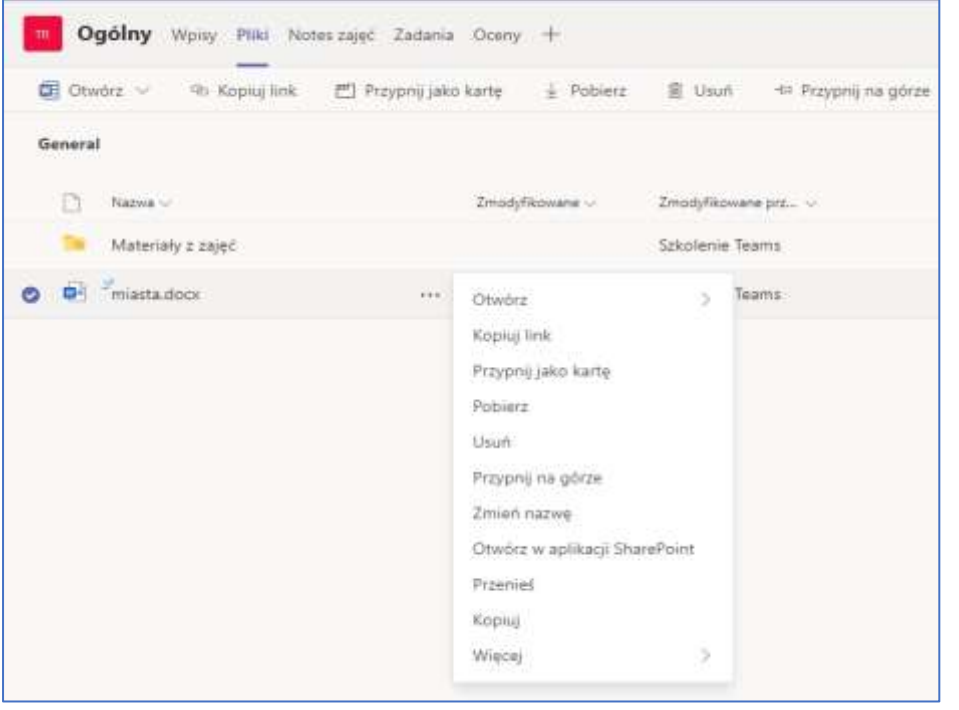

Oprócz standardowych funkcji dla pliku jak jego otwarcie, skopiowania lub usunięcie plik taki może zostać przypięty jako nowa karta w kanale.

Można to zrobić z poziomu menu pliku lub przycisków funkcyjnych. Po dodaniu pliku jako karty będzie on automatycznie otwierany w aplikacji Teams.

W karcie plik może być modyfikowany przez innych członków zespołu w czasie rzeczywistym i wszystkie zmiany będą automatycznie zapisywane. Dodatkowo do pliku można uruchomić komentarze po prawej stronie.

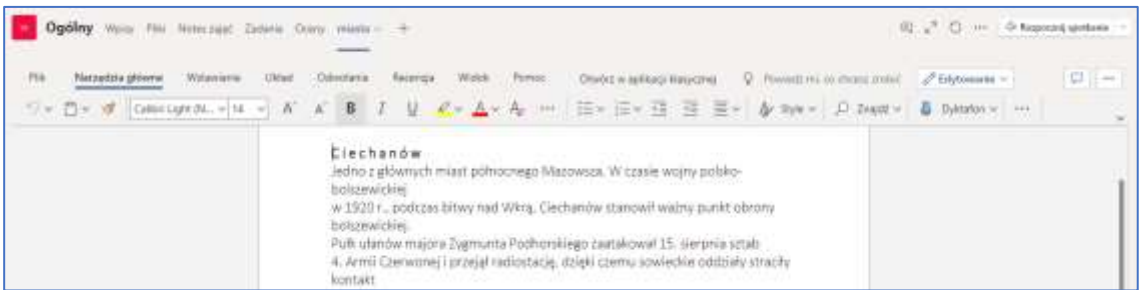

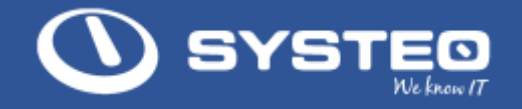

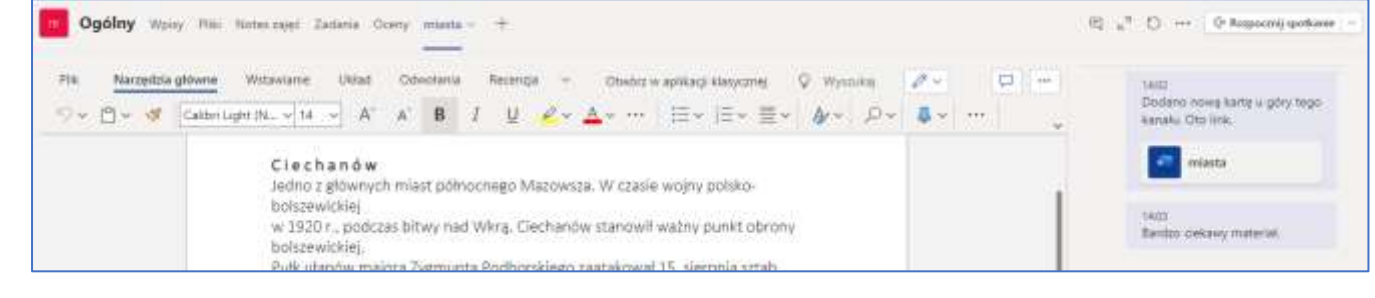

Uwaga!!! Komentarze są częścią Teams, nie będą one dopisywane do samej zawartości pliku.

Wszystkie komentarze są również widoczne w karcie Wpisy, która zbiera informacje z pozostałych kart w kanale.

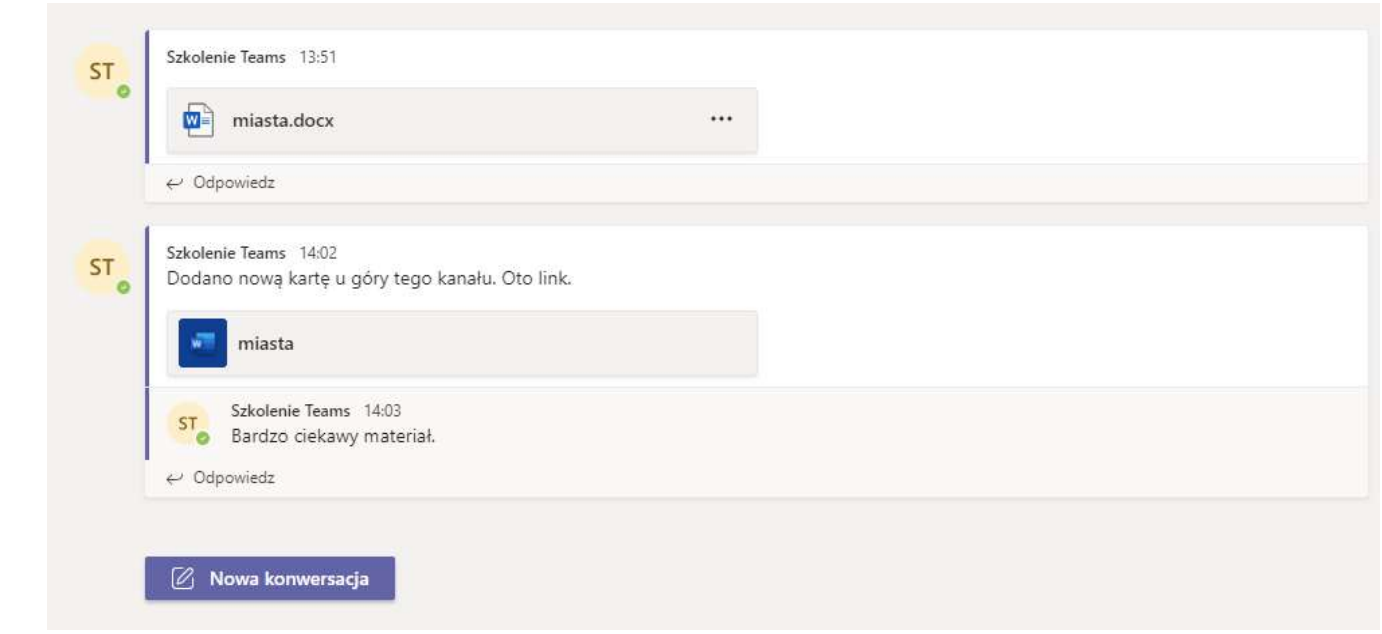

Uwaga!! Jako karty można podpiąć tylko pliki typu Office czyli .doc, .xls, ppt. Jedynym wyjątkiem są pliki PDF.

Dodanie pliku PDF jak karty.

• Krok 1 – dodanie pliku typy PDF do zespołu. Plik można dodać z poziomu karty Wpisy i ikony spinacza lub bezpośrednio w karcie Pliki wybierając Przekaż.

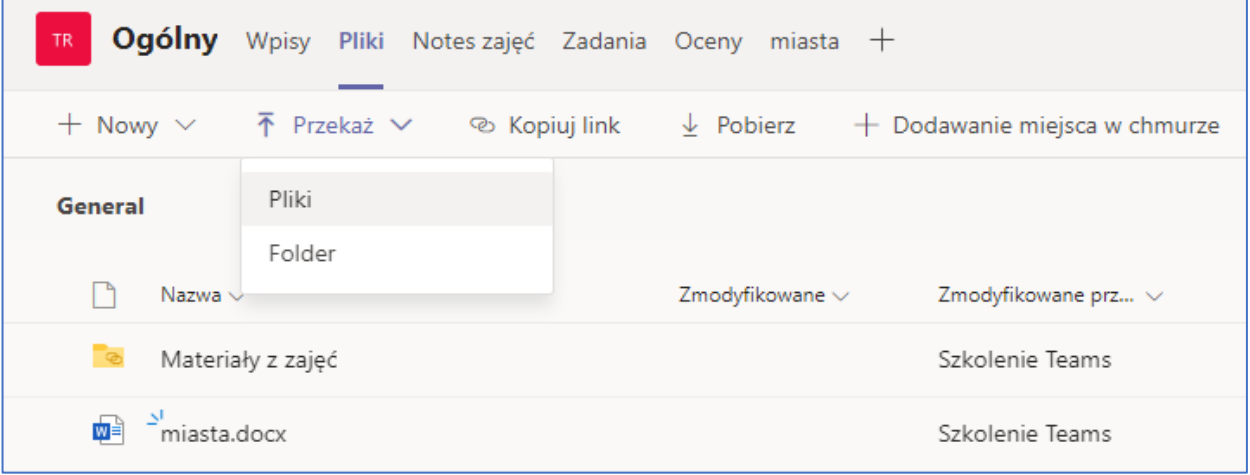

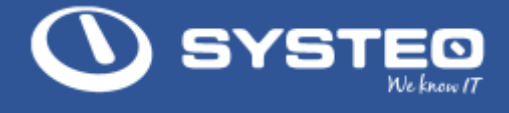

Po dodaniu pliku do zespołu należy nacisnąć przycisk plusa po ostatniej karcie.

• Krok 2 – dodanie nowej karty typu PDF

Po wybraniu plusa z listy dostępnych kart należy wybrać PDF.

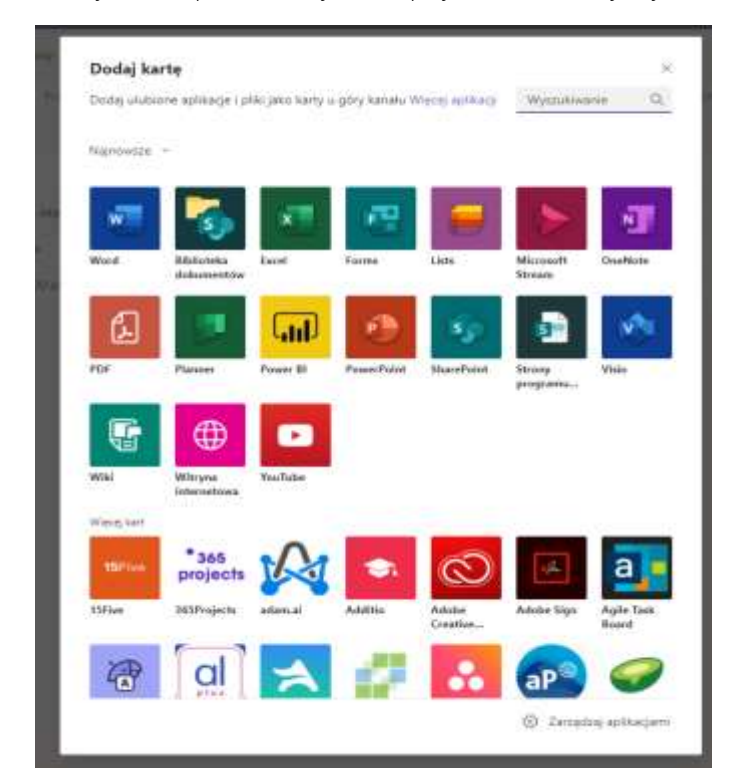

• Krok 3 – wskazanie pliku. Po wybraniu karty PDF zostanie otwarte okno gdzie należy wskazać plik, który ma być podpięty do tej karty.

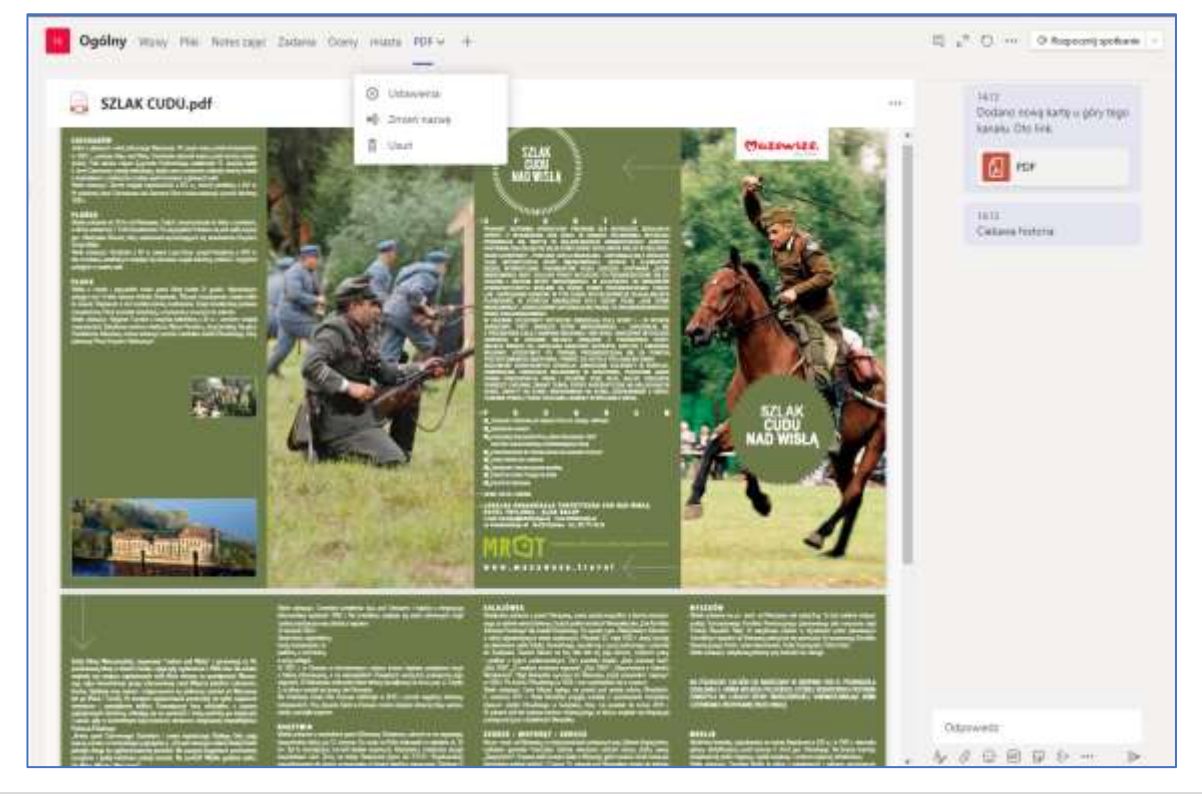

Po zapisaniu karta z plikiem PDF zostanie dodana do kanału.

**16** | Strona www.systeo.pl | www.4krokidochmury.pl

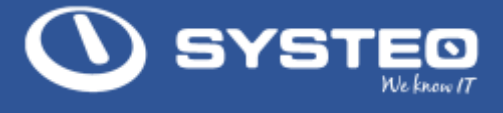

Po dodaniu karty można zmienić jej nazwę oraz dodać do niej komentarz. Informacje te zostaną wyświetlone na karcie Wpisy.

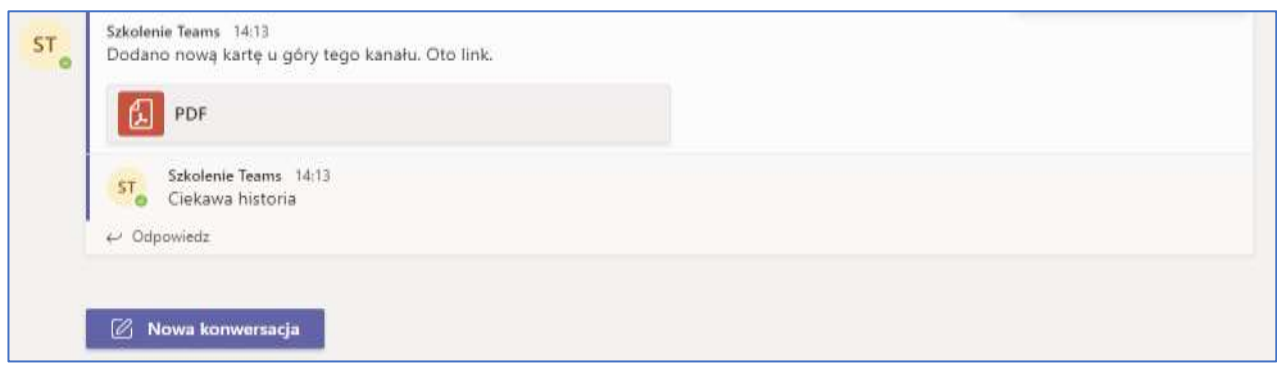

## c. Dodawanie kart

Właściciele zespołów oraz członkowie jeśli maja takie uprawnienia mogę dołączać wiele kart do kanału. Ustawienie uprawnień.

Karty mogą być na bazie usług i programów w ramach Office 365 lub innych dostawców oprogramowania.

Mogą być to filmy serwisu YouTube, strony internetowe, pliki z prezentacją.

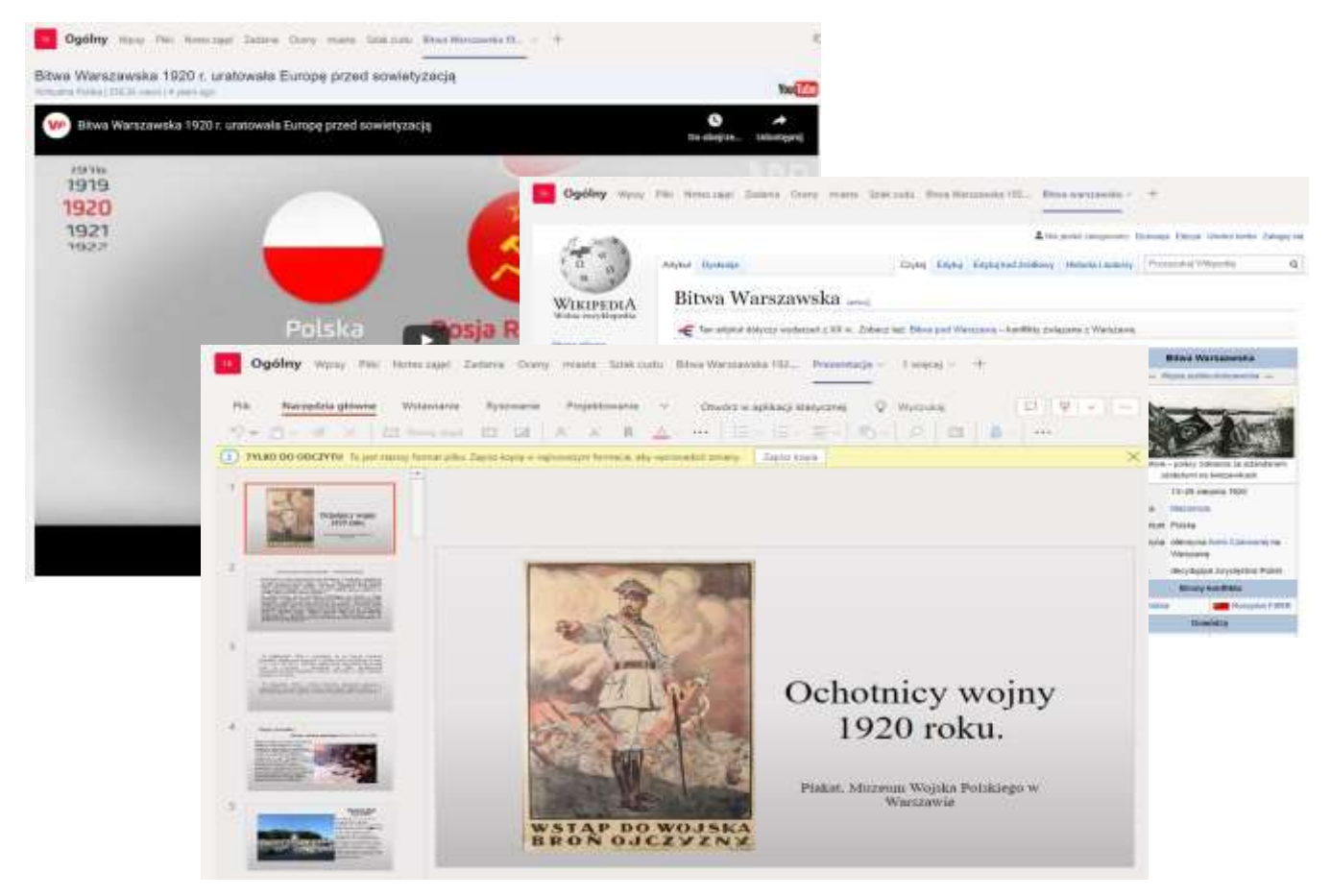

Tak przygotowane karty mogą służyć jako podstawa materiałów dydaktycznych podczas prowadzenia zajęć.

## <span id="page-17-0"></span>Powiadomienia

W całej aplikacji Teams jest dostępna funkcja powiadomienia. Celem tej funkcji jest odniesienie się do konkretnej osoby lub osób zarówno w zespołach jak i w czatach. Funkcja ta wywoływana poprzez znak @.

Po wpisaniu znaku @ w zespole aplikacja wyświetli skróconą listę uczestników zespołu.

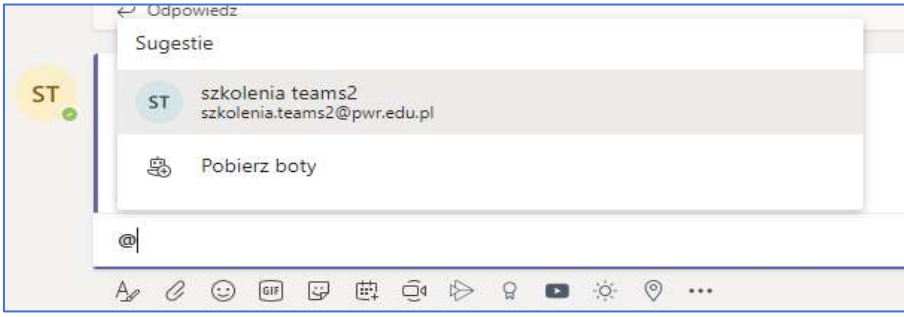

Jeśli na liście nie ma osoby do której chcemy wysłać powiadomienie należy zacząć wpisywać jej imię, aplikacja zacznie zawężać listę do osoby o która nam chodzi.

Po wybraniu osoby, którą chcemy poinformować należy napisać do niej wiadomość.

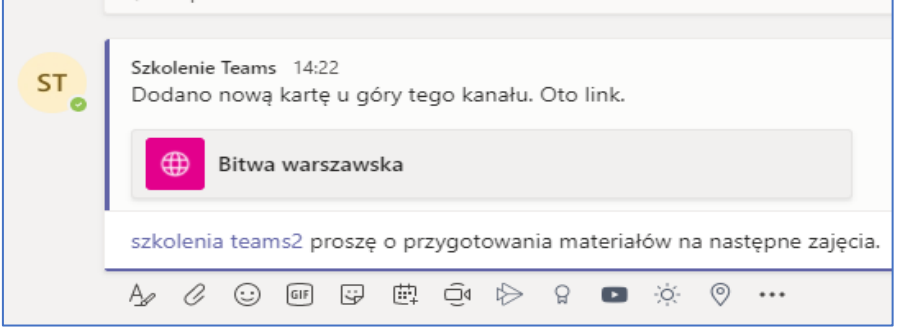

Po wysłaniu tej wiadomości u osoby, którą wskazaliśmy pojawi się powiadomienia w postacie wpisu w aktywnościach Teams.

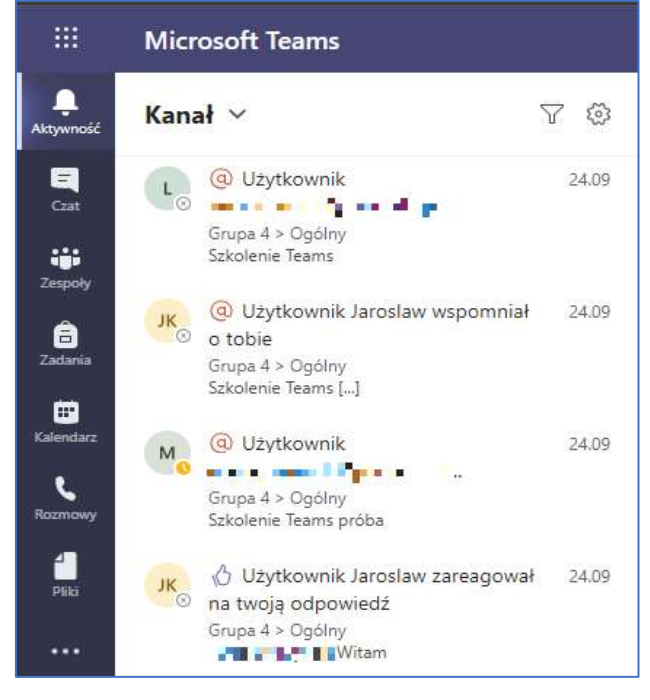

Po przejściu do aktywności będą tam dostępne wszystkie powiadomienia które dotyczyły zalogowanego użytkownika z ostatnich 30 dni. Po przejściu do konkretnego wpisu w prawym oknie wyświetli mi się cała wiadomość z tego powiadomienia.

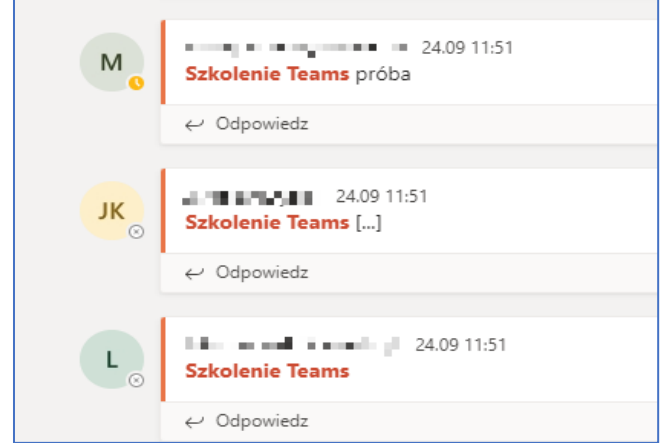

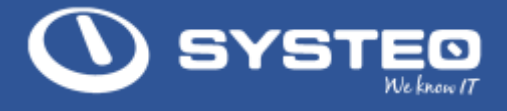

Funkcja powiadomień zbiera informacje niezależnie od aktywności użytkownika. Może on być aktywny w jednym zespole i dostać powiadomienie z innego zespołu, do którego należy w tym samym czasie.

Powiadomienia są również aktywne jeżeli nasz wpis zostanie polubiony lub jeśli osoba, którą wskazaliśmy w naszym powiadomieniu odpisze nam przecząco.

Jeśli najedziemy na wybrany element konwersacji pojawią się dodatkowe ikony za pomocą których możemy oznaczyć dany wpis.

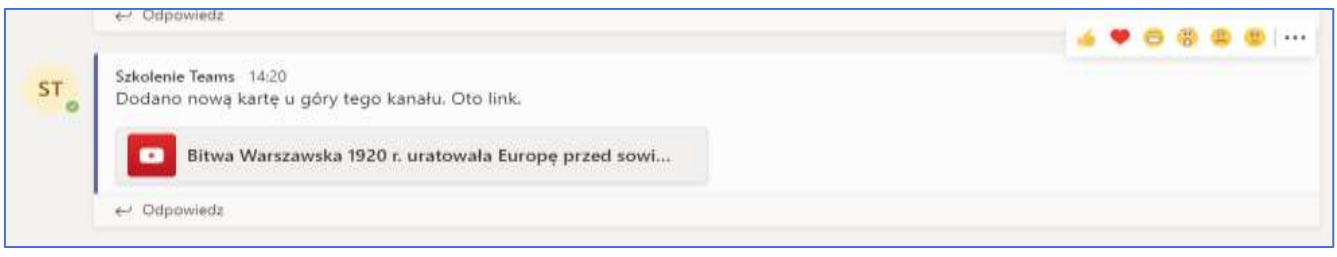

Konsekwencją takiego oznaczenia jest powiadamianie we wpisach u osoby, która utworzyła wpis.

Oprócz powiadomienia do jednej lub kilku osób można też powiadomić cały zespół. W tym celu należy ponownie wybrać znak @ i zacząć wpisywać nazwę zespołu.

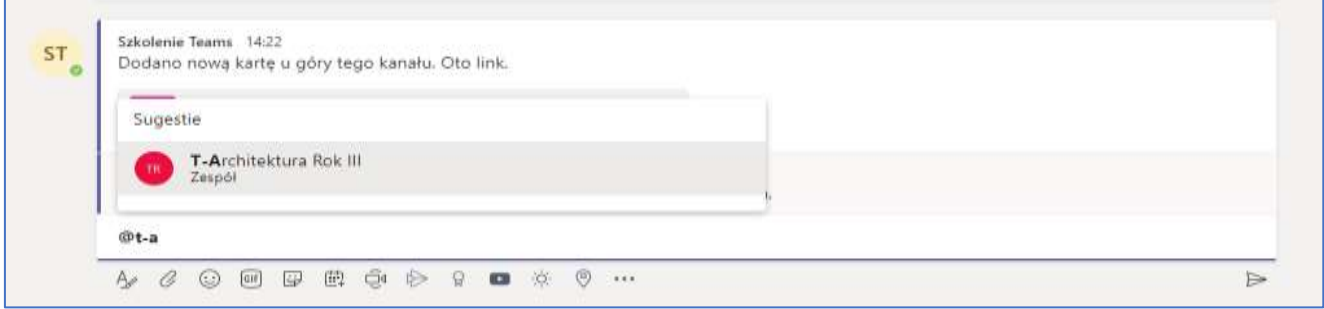

Po wybraniu zespołu należy wpisać treść powiadomienia.

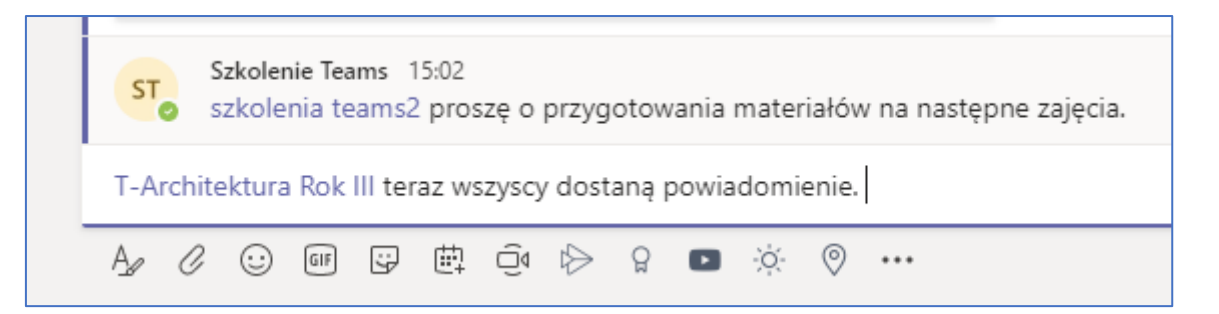

Po wysłaniu powiadomienia u wszystkich członków zespoły w Aktywnościach pojawi się powiadomienie.

Powiadomienia zbiorcze można wyłączyć w ustawieniach zespołu.

Uwaga!!! Wysłanie powiadomienia tylko do wybranych osób nie powoduje, że są one niewidoczne dla pozostałych członków zespołu.

Powiadomienia mogą też być przesyłane z poziomu czatu.

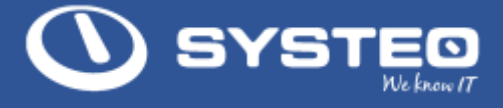

## <span id="page-19-0"></span>7. Kanały w zespole

Kanały w zespole to miejsca, w których możemy grupować karty, które wspierają zbieranie i przetwarzanie materiałów potrzebnych do prowadzenia zajęć ze studentami lub uczniami.

Po utworzeniu nowego zespołu zawsze dostępny jest kanał Ogólny. Kanał Ogólny jest podstawowym kanałem. Kanału Ogólnego nie można zmienić ani usunąć.

Uwaga! Wszyscy członkowie zespołu mają dostęp do wszystkich kanałów i kart które są utworzone w zespole.

#### a. Zarządzanie kanałem < Wszystkie zespoły Ogólny Wpisy Każdy kanał ma swoje menu **TR** funkcjonalne W ramach dodatkowych ustawień możemy ustawić: T-Architektura Rok III ... • Indywidualne przypomnienia • Zarządzać kanałem Ogólny ... • Pobranie adresu mailowego kanału  $\Omega$ Powiadomienia kanału > • Pobranie linku do kanału (6) Zarządzaj kanałem □ Pobierz adres e-mail e Pobierz link do kanału < Wszystkie zespoły Ogólny Wpisy Pliki Notes zajęć Zadania Oceny miasta TR Szkolenie Team Bardzo ciekav **T-Architektura Rok III** ... Odpowiedz Ogólny ... Szkolenie Teams Wczor Wszystkie działania ₽ Powiadomienia kanału  $\rightarrow$ Wpisy, odpowiedzi, wzmianki Zarządzaj kanałem ಣ Wyłączone Oprócz odpowiedzi bezpośrednich, Ø Pobierz adres e-mail wzmianek osobistych ලා Pobierz link do kanału Niestandardowe

W pozycji Powiadomienia kanału można ustawić jak mają wyglądać powiadomienia z danego kanału. Można też wyłączyć wszystkie powiadomienia

W funkcji Zarządzanie kanałem właściciel zespołu może zdefiniować kto może publikować wiadomości w danym kanale.

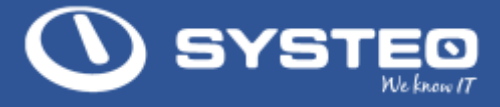

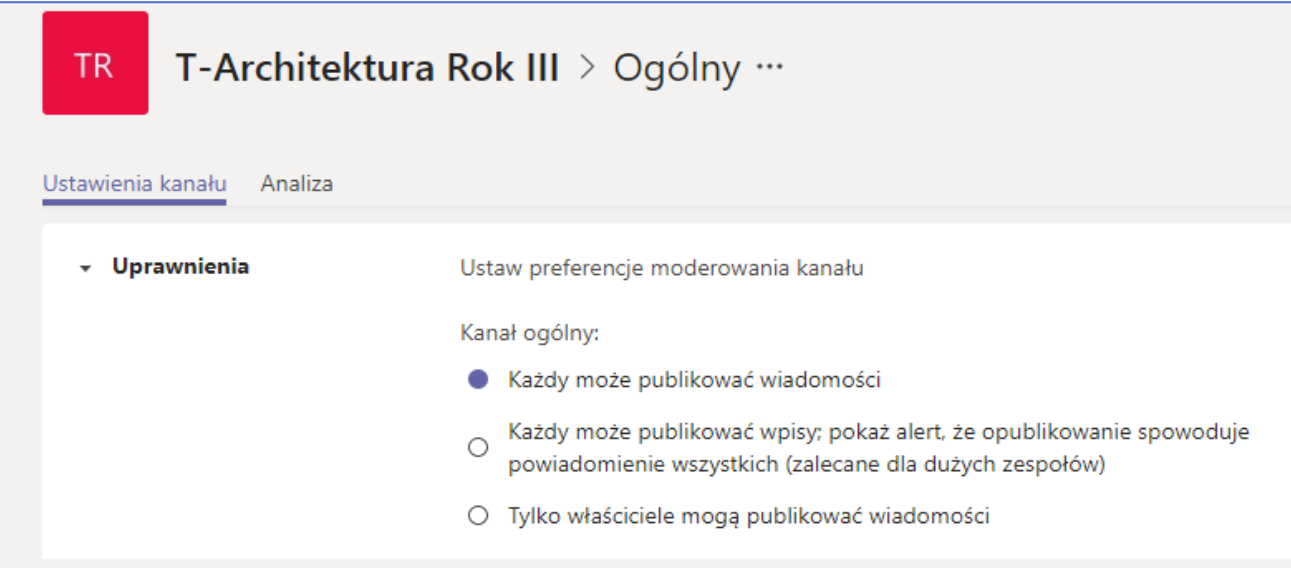

Każdy kanał ma również swój wewnętrzny adres mail. Wybierając Pobierz adres mail użytkownik może wywołać ekran z którego można pobrać i skopiować adres mailowy.

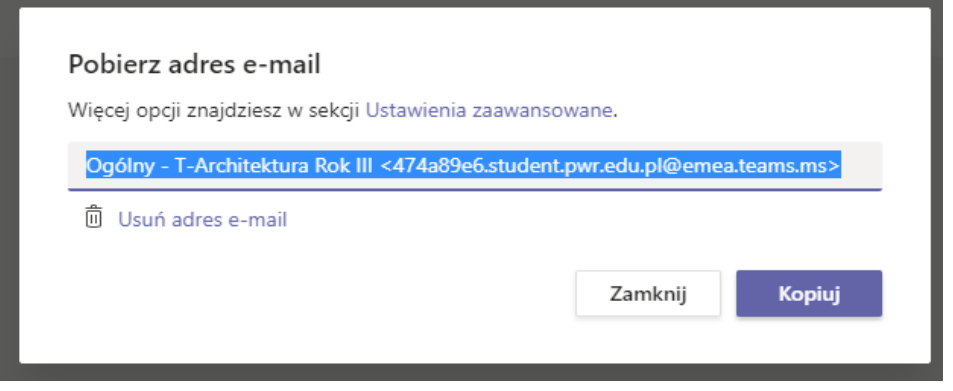

Adres ten można wkleić w programie pocztowym i przesłać za jego pomocą dowolny mail do zespołu.

Podobna zasada obowiązuje dla pozycji pobierz link do kanału. Skopiowany link możemy przesłać innych programów lub osób.

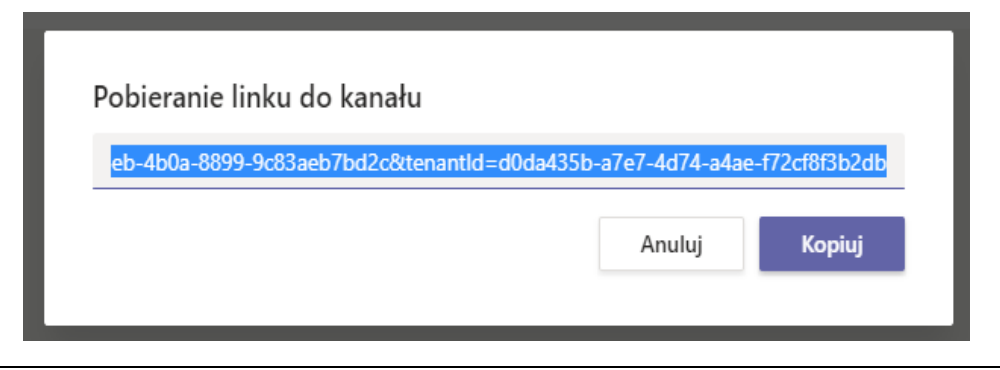

Uwaga! Przeslanie linku nie oznacza nadania uprawnień do zespołu dla osób którym przesłaliśmy link.

Dla pozostałych kanałów oprócz powyższych opcji są jeszcze dostępne opcje:

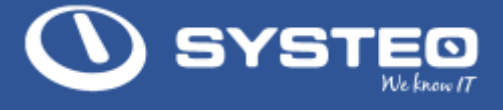

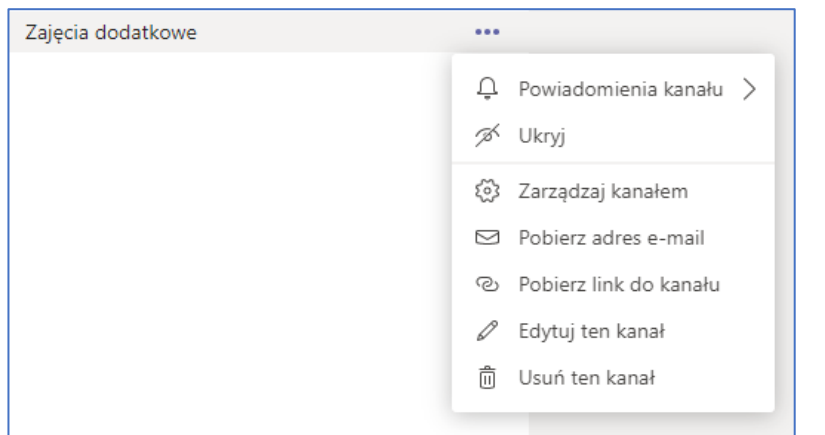

- Ukryj, który pozwala na ukrycie kanału na liście kanałów w zespole. Ukrycie zespołu nie powoduje usunięcia kanału.
- Edytuj ten kanał, który pozwala na zmianę nazwy kanału
- Usuń ten kanał, który pozwala na usunięcie kanału wraz ze wszystkimi informacjami zawartymi w kanale.

## b. Dodawanie kanału

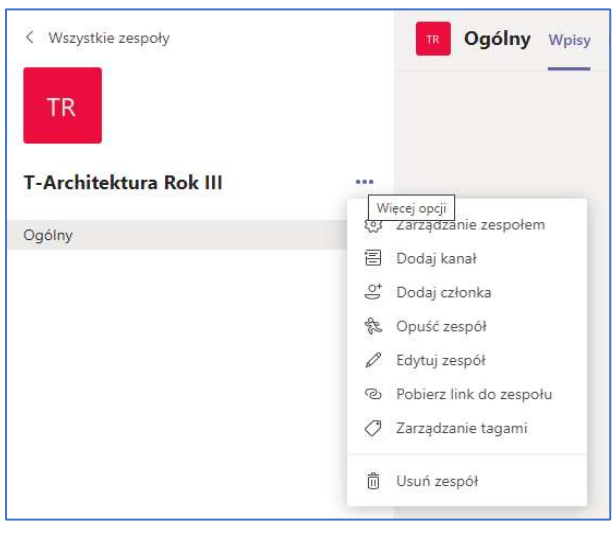

Właściciel zespołu lub członkowie posiadając takie uprawnienia ma możliwość dodania nowego kanału. Kanały tworzy się z menu Zespołu, wybierając Dodaj kanał.

W następnym kroku pojawi się okno dialogowe

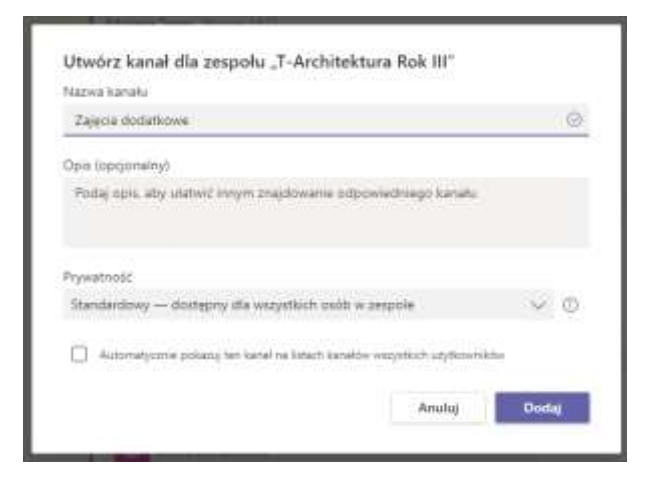

Na ekranie wystarczy wypełnić pole Nazwa kanału i nacisnąć przycisk Dodaj.

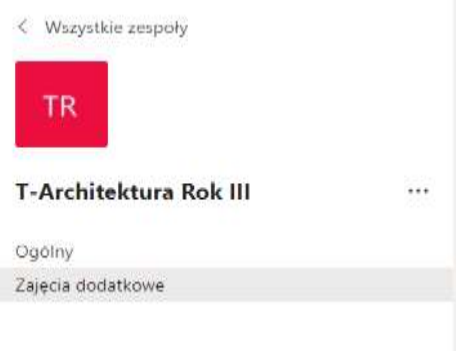

Kanał po chwili będzie dostępny na liście kanałów

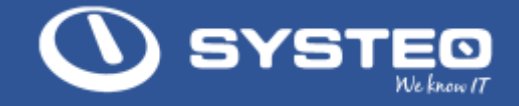

### Różnice pomiędzy kanałem Ogólny, a innymi kanałami

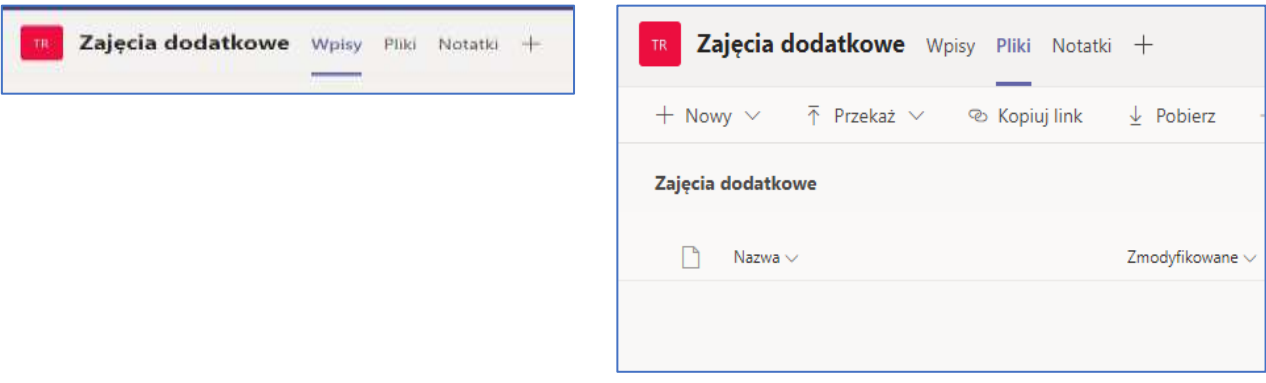

Brak katalogu Materiały z zajęć w kacie Pliki Brak katalogu Materiały z zajęć w kacie Pliki

### c. Kanały prywatne

Wszystkie informacje ze wszystkich kanałów i kart w zespole są dostępne dla wszystkich członków zespołu niezależnie czy mają status właściciela czy członka zespołu. Wyjątkiem od tej zasady jest Kanał Prywatny.

Kanał prywatny tworzymy na podobnej zasadzie jak zwykły kanał wybierając z menu zespołu dodaj kanał.

Po otwarciu ekranu gdzie należy wpisać nazwę kanału trzeba zmienić pozycje w polu prywatność na kanał Prywatny.

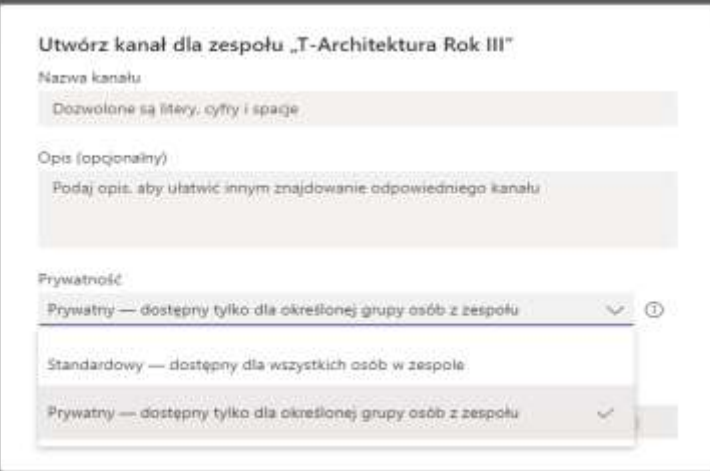

Po wybraniu tej opcji na następnym ekranie należy wybrać kto z naszego zespołu będzie miał dostęp do tego kanału.

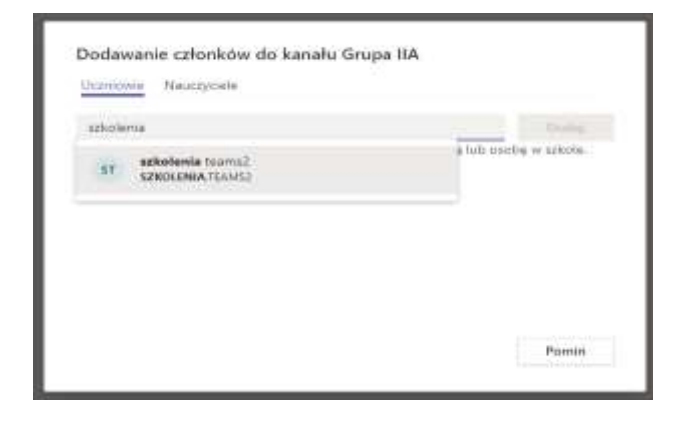

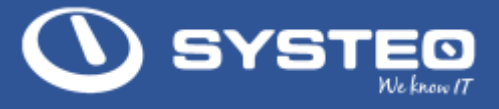

Uwaga! Do kanału prywatnego możemy dodać tylko kogoś z zespołu.

Później będzie można zmodyfikować listę osób, która będzie miała dostęp do kanału prywatnego.

Uwaga! Nie można zmienić kanału zwykłego na kanał prywatny, nie można zmienić kanału prywatnego na kanał zwykły. Jeżeli podczas tworzenia nastąpiła pomyłka, należy taki kanał usunąć i utworzyć od początku.

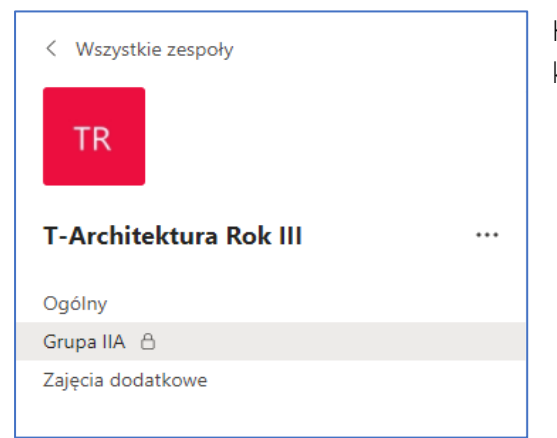

Kanały prywatne charakteryzują się ikoną kłódki na liście kanałów

Kanały prywatne domyślnie mają tylko dwie karty Wpisy i Pliki.

Wszystkie dane, pliki, konwersacje i inne dodane karty będące w kanale prywatnym są dostępne tylko dla członków zespołu, którzy zostali dodani do kanału prywatnego.

## <span id="page-23-0"></span>8 Kalendarz

Po kliknięciu w ikonę kalendarza po lewej stronie w Teams użytkownik ma dostęp do listy spotkań które utworzył lub na które otrzymał zaproszenie.

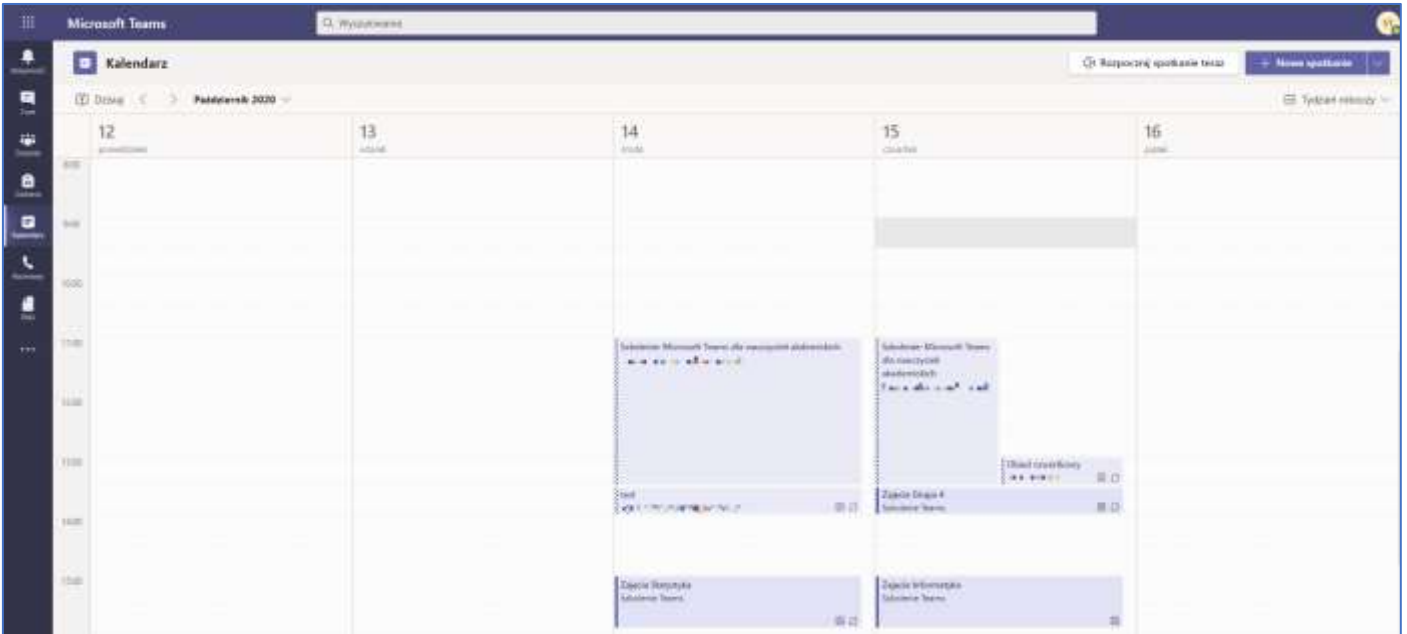

## a. Tworzenie nowego spotkania

W celu utworzenia nowego spotkania należy wybrać przycisk Nowe spotkanie w górnym prawym rogu.

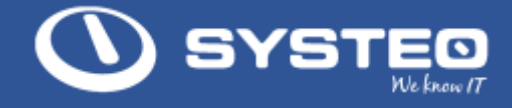

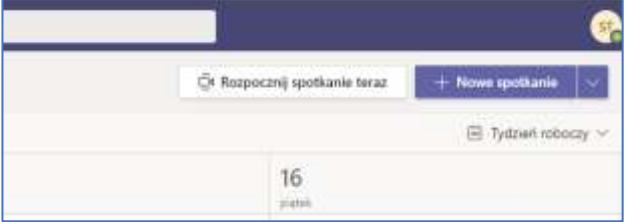

Po otwarciu nowego spotkania należy

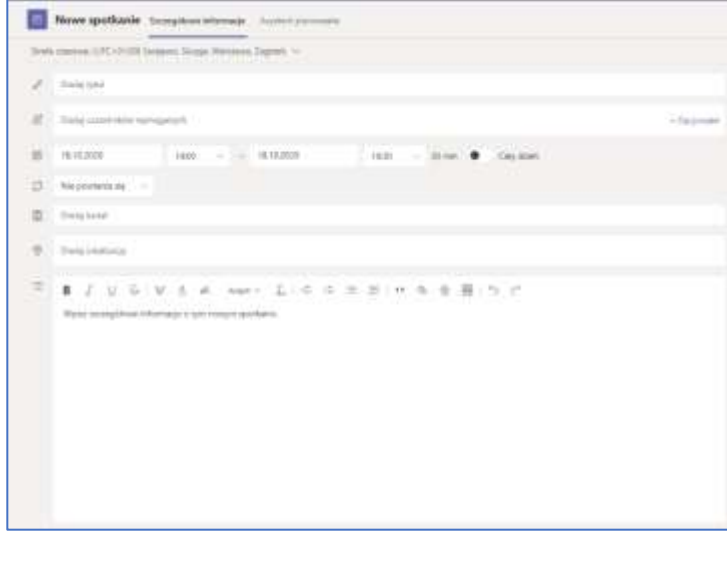

Podać tytuł spotkania w polu Dodaj tytuł. Następnie w polach data i godzina określić kiedy spotkanie się odbędzie i ile będzie trwało. Jeżeli dane zajęcia zostały ustalone np. co tydzień o tej samej porze można ustawić powtarzalność zajęć.

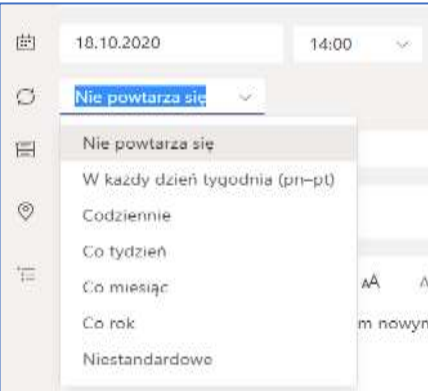

Której grupy studentów lub uczniów będą dotyczyły zajęcia wybieramy w polu dodaj kanał. Po jego kliknięciu wyświetli się lista zespołów, do których należymy. Należy wyszukać odpowiedni zespół rozwinąć i wybrać kanał Ogólny.

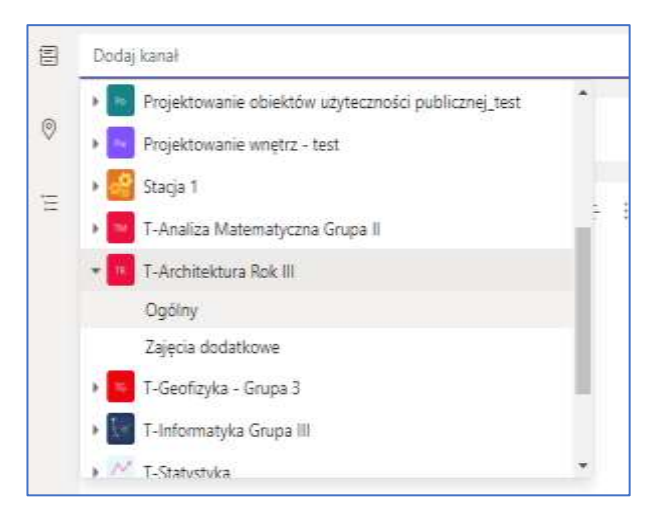

Po ustaleniu parametrów spotkania należy nacisnąć przycisk Wyślij w prawym górnym roku.

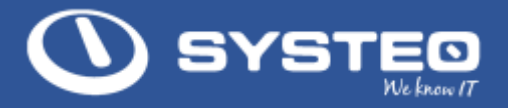

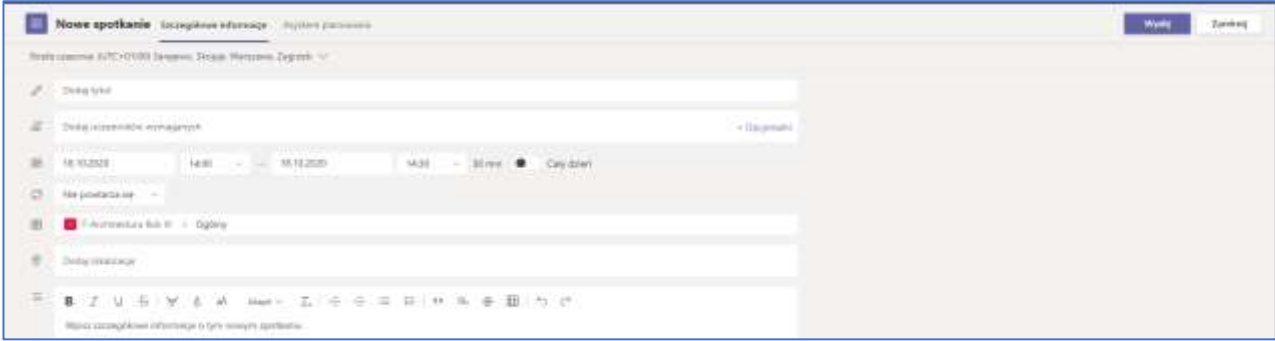

## b. Ustawienie spotkania

Po utworzeniu spotkania będzie się ono chwilę przetwarzać nim będzie aktywne. Jeżeli prowadzący zajęcia będzie chciał mieć pewność, że tylko on będzie miał możliwość udostępnienia ekranu, należy ponownie wejść do wcześniej utworzonego spotkania.

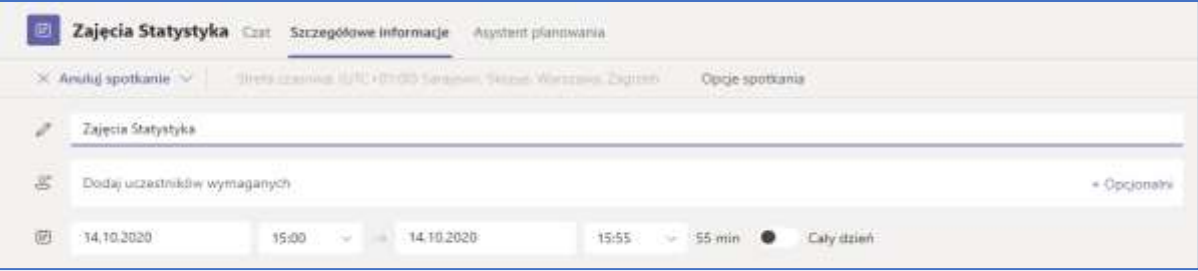

Następnie należy przejść do Opcje spotkania. Aplikacja poprzez przeglądarkę internetową przejdzie do ustawień spotkania.

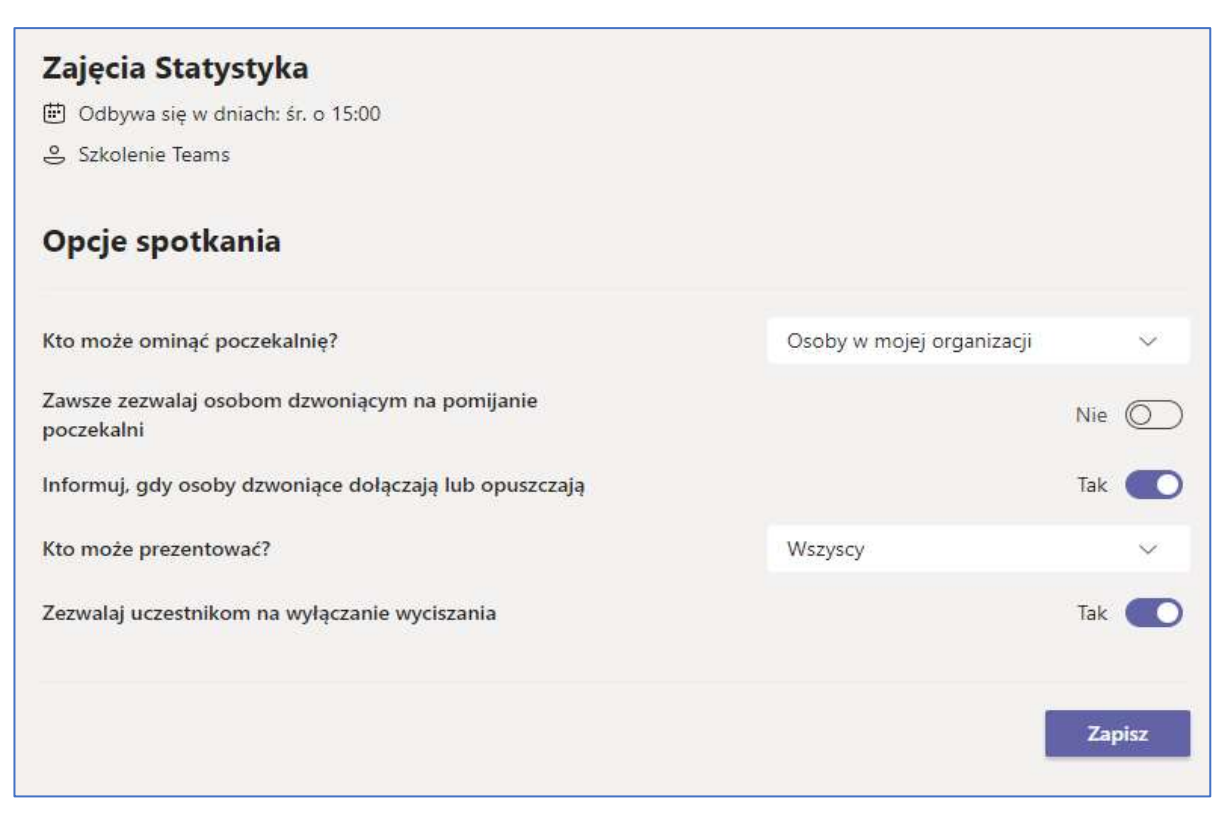

Jeżeli osoba tworząca spotkanie chciałaby mieć pewność, że tylko ona będzie mogła wyświetlać swój ekran podczas spotkania musi w polu Kto może prezentować? Zaznaczyć Tylko ja.

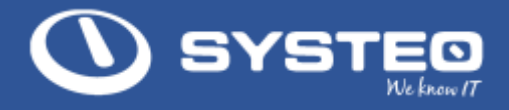

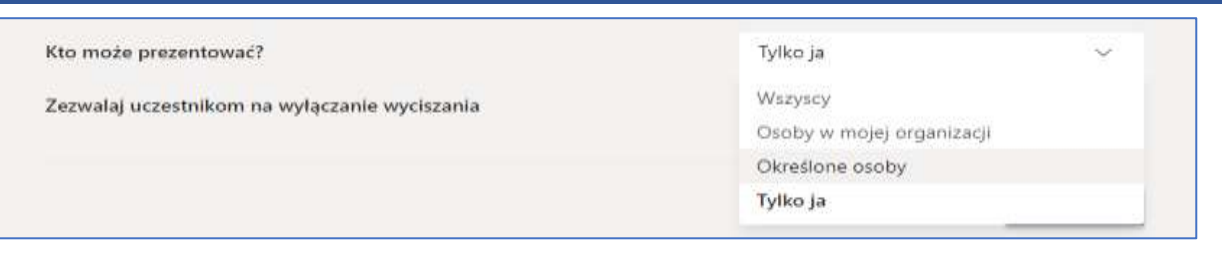

W opcjach tych możemy wyłączyć także użytkownikom możliwość włączania mikrofonu jeżeli wcześniej nie zostali wyciszeni oraz ustawień poczekalni spotkania.

- Informacja o spotkaniu. Informacja o utworzonym spotkaniu pojawi się:
- W karcie wpisy w naszym kanale, dla którego utworzyliśmy spotkanie
- W kalendarzu osób, które zostały zaproszone na spotkanie
- W skrzynce mailowej osób które zostały zaproszone na spotkanie

## <span id="page-26-0"></span>9. Konferencja On-line

Po utworzeniu spotkania w kalendarzu Teams zostanie utworzony wirtualny pokój, w którym prowadzący zajęcia może się spotkać ze swoimi studentami lub uczniami.

## a. Panel spotkania.

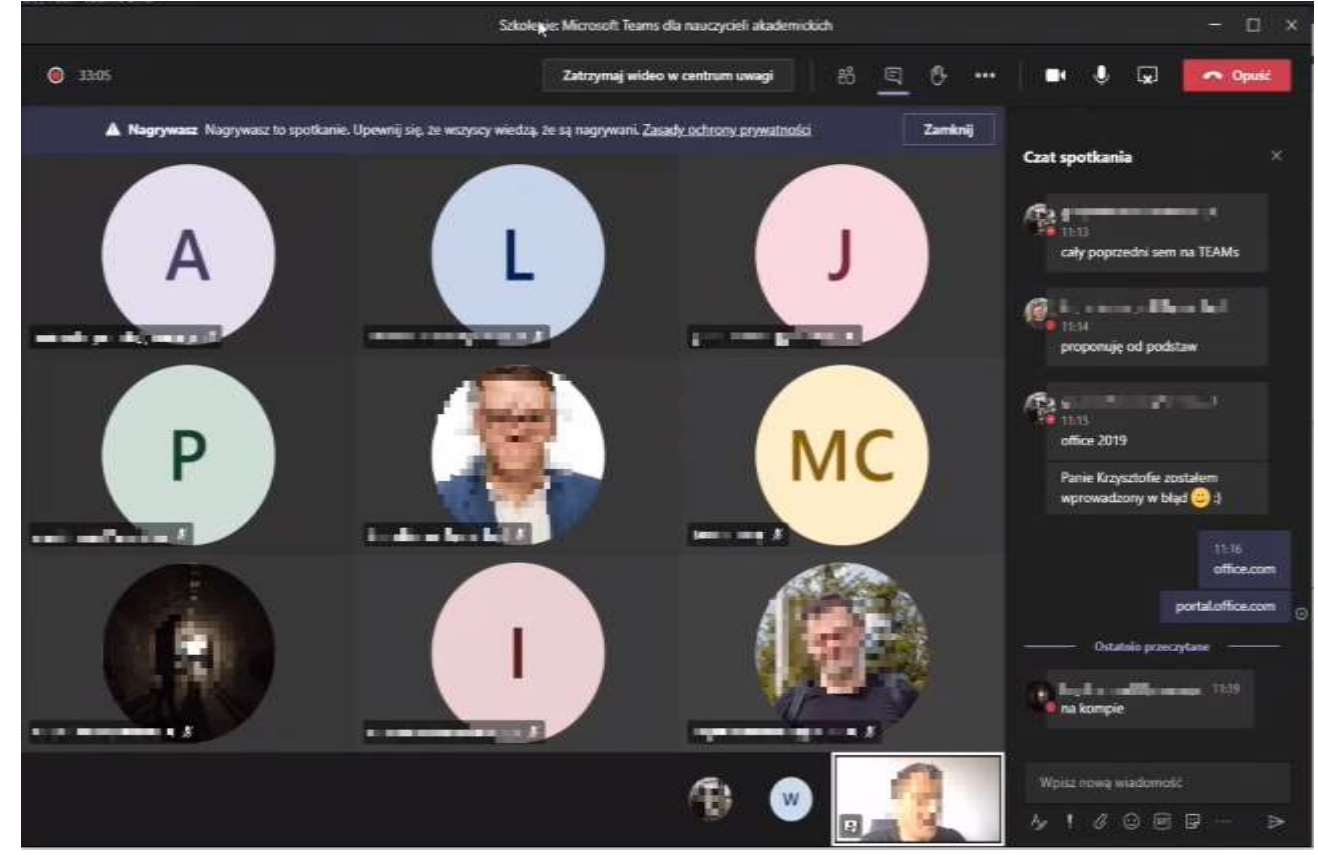

Panel spotkania można podzielić na kilka obszarów

• Uczestnicy. Obszar główny, w którym widzimy uczestników spotkania podzielonych na 9 okien. Jeżeli uczestnicy spotkania będą mieli włączone kamery będzie widoczny rejestrowany z nich obraz

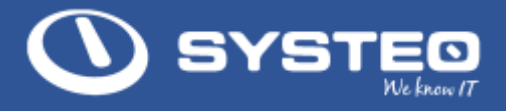

- Sterowanie spotkaniem. Na górze po prawej stronie są dostępne przyciski którymi sterujemy spotkaniem. Za ich pomocą możemy włączać listę uczestników, czat spotkania, podnosić rękę, dodatkowe opcje, można też włączać własną kamerę oraz mikrofon. Ostatni przycisk pozwala na udostępnianie własnego ekranu.
- Obszar funkcyjny. Po prawej stronie jest obszar, w którym wyświetlane są informacje w zależności od wyboru przycisku sterującego spotkaniem. W powyższym przypadku jest włączony czat spotkania.
- Reszta uczestników. Na belce na dole są widoczni użytkownicy, którzy nie zmieścili się w obszarze głównym.

## b. Zarządzanie uczestnikami spotkania.

Po włączeniu listy uczestników za pomocą przycisków funkcyjnych mamy następujące możliwości:

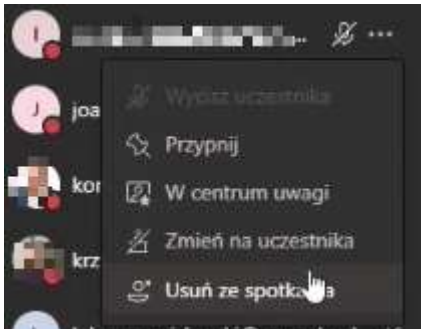

- Wyciszenie uczestnika
- Przypięcie uczestnika na górze listy uczestników
- Ustawienie uczestnika w centrum uwagi, oznacza, że jego obraz ustawimy centralnym miejscu w panelu spotkania.
- Możemy też zmienić status uczestnika lub usunąć uczestnika ze spotkania.

## c. Dodatkowe opcje spotkania.

Przy wybraniu przycisku trzech kropek w miejscu starowania spotkaniem otworzy się menu z dodatkowymi opcjami.

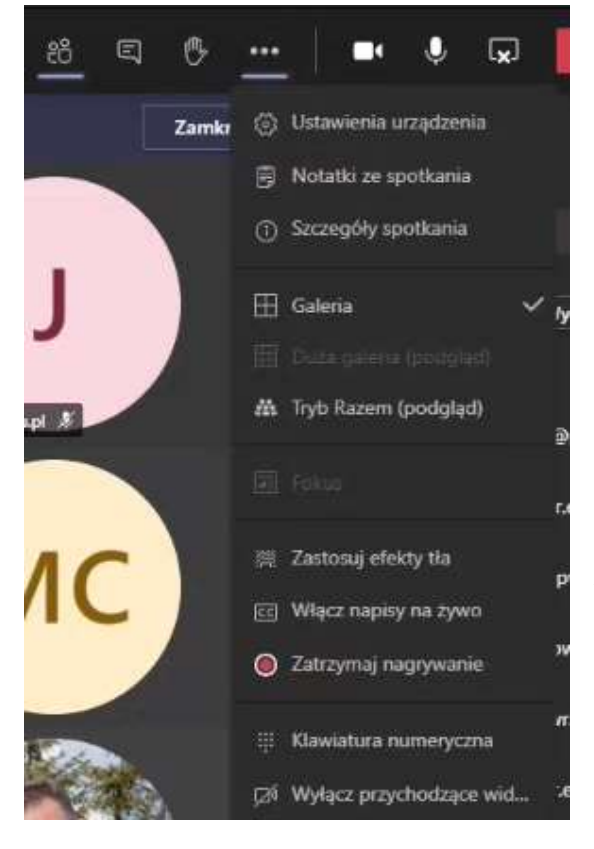

Z najważniejszych dostępnych tutaj funkcji wyróżniamy:

Galeria – zmiana trybu wyświetlania obszaru głównego i uczestników spotkania.

Nagrywanie – włączanie i wyłączanie nagrywania Tło - Dodawanie efektów tła.

Po wybraniu tej opcji po prawej stronie pojawi się lista dostępnych zdjęć które użytkownik może ustawić jako swoje tło. Tło będzie symulować obraz za uczestnikiem spotkania po włączeniu kamery.

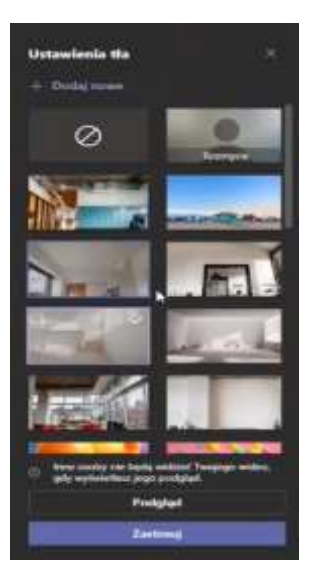

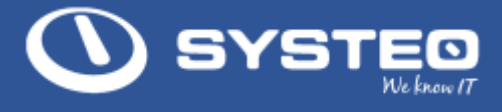

## d. Udostępnianie ekranu

Uczestnik spotkania może w ramach wirtualnego spotkania udostępnić swój ekran innym uczestnikom. Opcje tą można zablokować w opcjach spotkania.

Udostępnianie ekranu uruchamia się przyciskiem udostępnij zawartość w prawym górnym rogu. Po naciśnięciu tego przycisku na dole ekranu pojawi się lista ekranów które użytkownik może udostępnić. W zależności od wyboru okna będą dostępne różne opcje.

- Sekcja Pulpit. Oznacza, że wszystko to co jest na ekranie osoby, która udostępnia ekran jest widoczne dla wszystkich uczestników spotkania. Jeśli podczas prezentacji ekranu, użytkownik przeskoczy do innej aplikacji jej zawartość będzie widoczna dla innych uczestników spotkania.
- Sekcja Okno. Wybór któregoś okna w tej sekcji oznacza, że uczestnicy spotkania będą widzieli jego zawartość mimo tego, że prezenter na swoim komputerze przejdzie do innej aplikacji
- Sekcja Tablica. Powala na prezentacje zawartości zainstalowanej tablicy w systemie Windows.

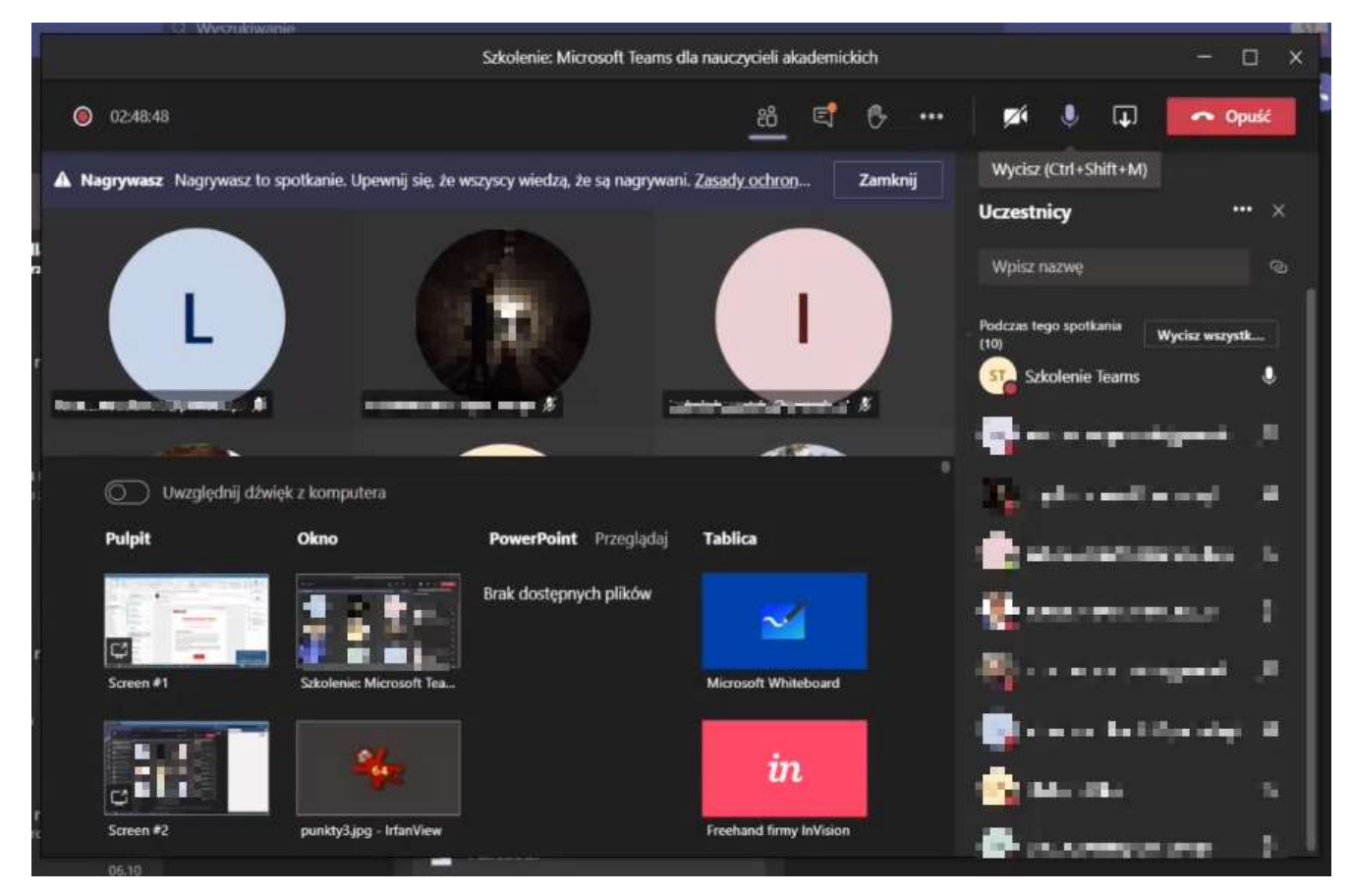

#### <span id="page-28-0"></span> $10<sup>1</sup>$ Zadania

Nauczyciel lub właściciel zespołu może zadawać swoim uczniom zadania w zasadzie przygotowania pracy lub testu.

Aby zadać zadanie należy przejść do zakładki Zadania w kanale Ogólny w Zespole. Po lewej stronie będzie dostępny przycisk utwórz. Należy go nacisnąć i wybrać zadanie lub test.

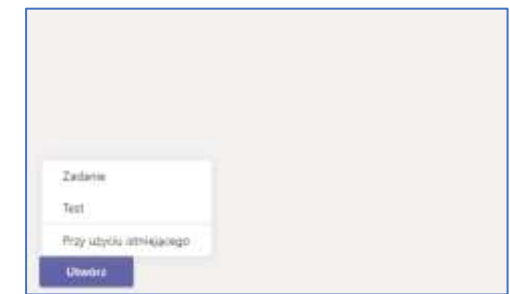

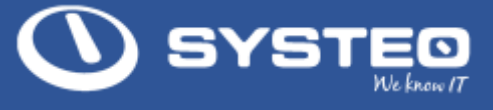

## a. Zadanie

Wybór ten pozwoli na utworzenie zadania w formie pracy dla studentów. Na początku należy wypełnić formularz zadanej pracy.

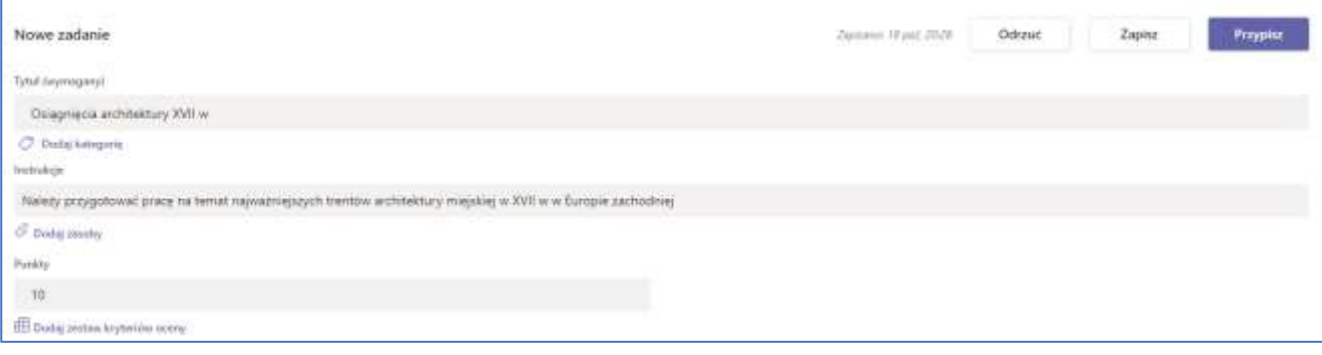

W formularzy można określić tytuł pracy, dodać instrukcje odnośnie jej przygotowania oraz określić maksymalną ilość punktów do zdobycia za jej poprawne przygotowanie.

Następnie można przypisać dla którego zespołu ma być przypisane te zadanie oraz do uczniów. Domyślnie wstawiony jest zespół w którym jesteśmy oraz wszyscy uczniowie. Można jednak zadanie przypisać tylko dla wybranych uczniów.

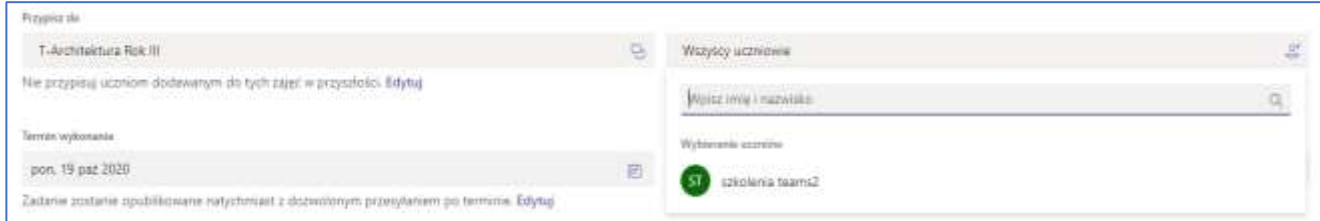

Na samym końcu nauczyciel może wskazać termin przygotowania pracy. Domyślnie formularz tylko wskazuje termin przygotowania pracy bez żadnych konsekwencji. Można to jednak zmienić naciskając Edytuj.

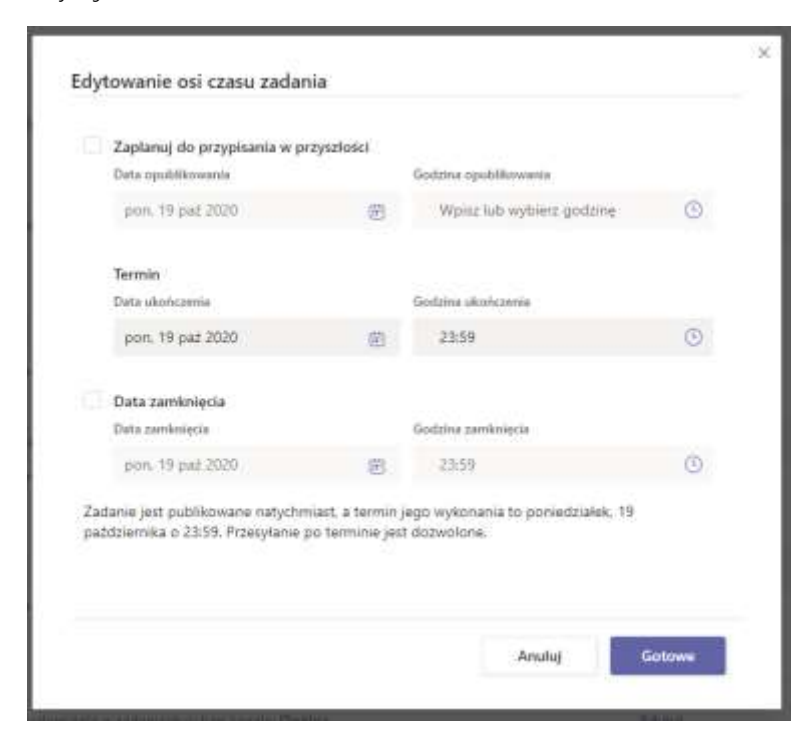

W formularzu może wskazać i oznaczyć datę zamknięcia czego konsekwencją będzie brak możliwości przesłania zadania przez ucznia po wskazanym terminie.

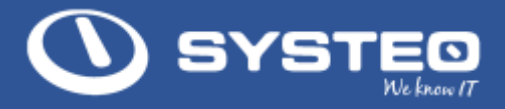

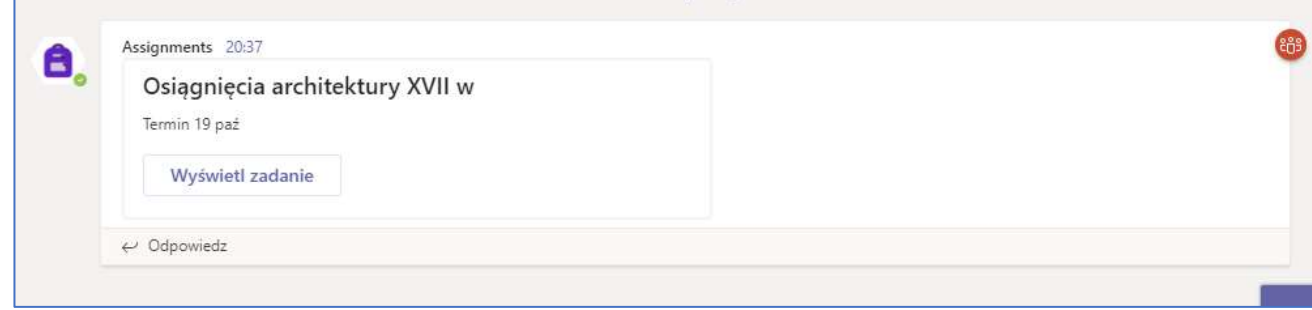

Po ustawieniu wszystkich parametrów zadania należy nacisnąć przycisk Przypisz w górnej prawej części formularza.

Zadanie zostanie wysłane do uczniów z wybranego zespołu. Informacja o zadaniu pojawią się w karcie Wpisy zespołu oraz w powiadomieniach Aktywności wskazanych uczniów.

## b. Ocena zadania

W celu oceny nadesłanych prac należy przejść do zakładki Zadania. Będzie tam dostępna lista uczniów, którym nauczyciel zlecił wykonanie zadania wraz ze statusem przesłanych prac.

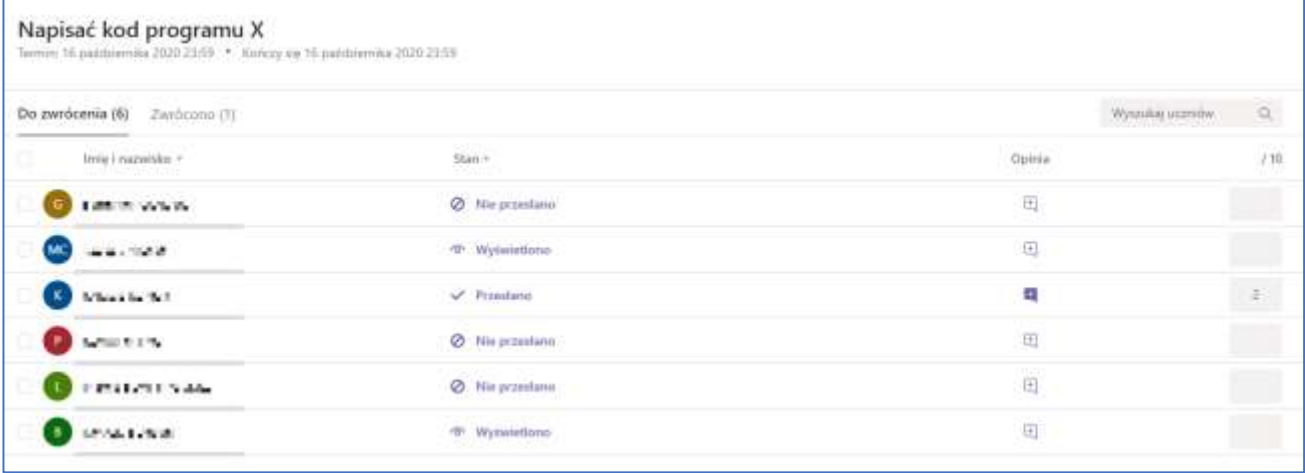

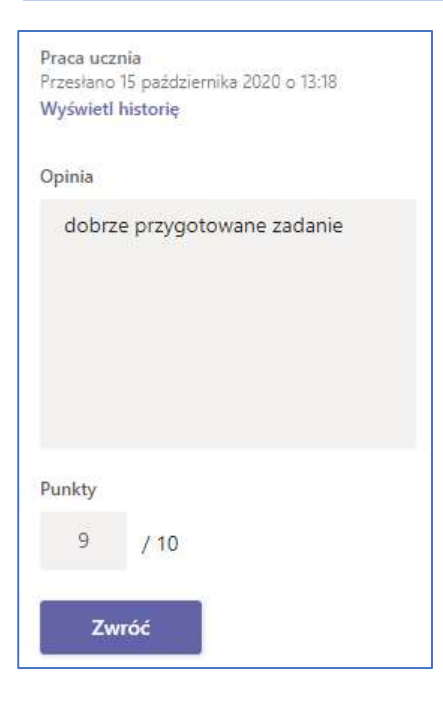

Do prac, które zostały przesłane można przejść klikając na nie. Praca zostanie otwarta w przeglądarce programu Teams.

Po prawej stronie będzie panel do oceny pracy. Będzie można do niej dodać komentarz oraz przypisać odpowiednią ilość punktów.

Po ocenie zadanie zniknie z listy do zwrócenia i zostanie przeniesione do listy Zwrócono.

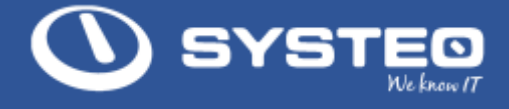

#### <span id="page-31-0"></span>**Oceny**  $11<sub>1</sub>$

Oceny ze wszystkich zadań i testów zostaną wyświetlone w karcie Oceny

Z tego poziomu będzie można też przejść do wybranej pracy studenta.

## Data ukończenia przed 16 paź Napisać kod Test IT programu X Wyszukaj uczniów  $Q$ 16 paź · 10 pkt 16 paź · 10 pkt and the section. Wyświetlono  $\alpha$  . The field  $\beta\beta$ 9 See The R Wyświetlono **Sept 10, 11, 12, 14**  $10$ 11-701-7-44-Otwórz pracę ucznia Wyświetlono  $\overline{5}$ Zwróć 9 5 de altre dell

#### <span id="page-31-1"></span> $12.$ **Testy**

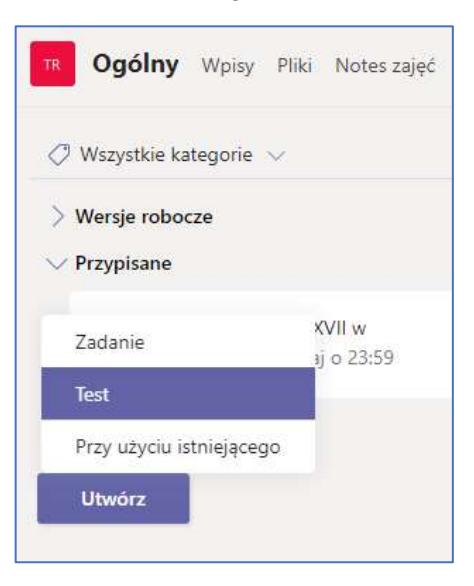

Oprócz zadań nauczyciel może też utworzyć testy dla uczniów lub studentów. W tym celu należy wybrać opcję Utwórz Test.

Jeśli już wcześniej zostały utworzone jakieś testy można skorzystać z nich lub wybrać nowy test.

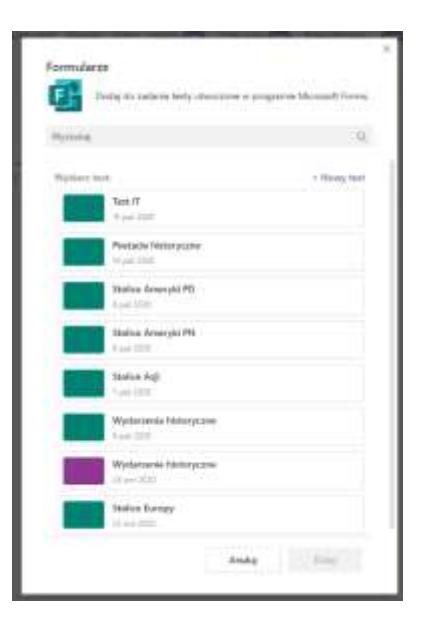

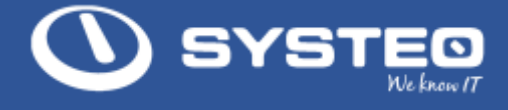

Jeśli naciśniemy nowy test Teams przekieruje użytkownika do nowej zakładki w przeglądarce internetowej przechodząc do Office 365 i aplikacji Forms. Do tej aplikacji można przejść bezpośrednio po zalogowaniu do Office 365 i tam utworzyć formularz z testem.

Na pierwszym ekranie należy podać nazwę testu, opcjonalne można też dodać opis.

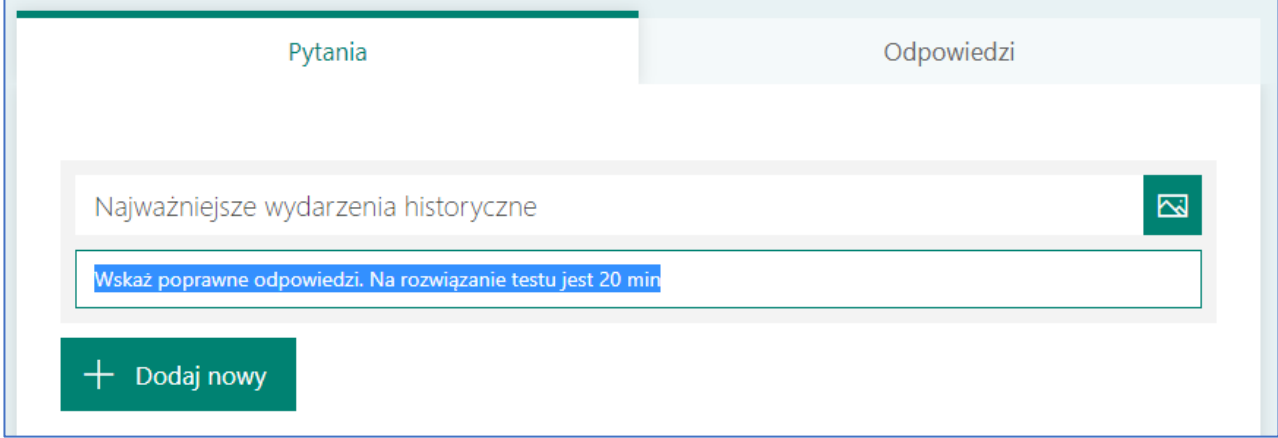

Po wybraniu przycisku Dodaj nowy, aplikacja wyświetli listę dostępnych rodzajów pytań.

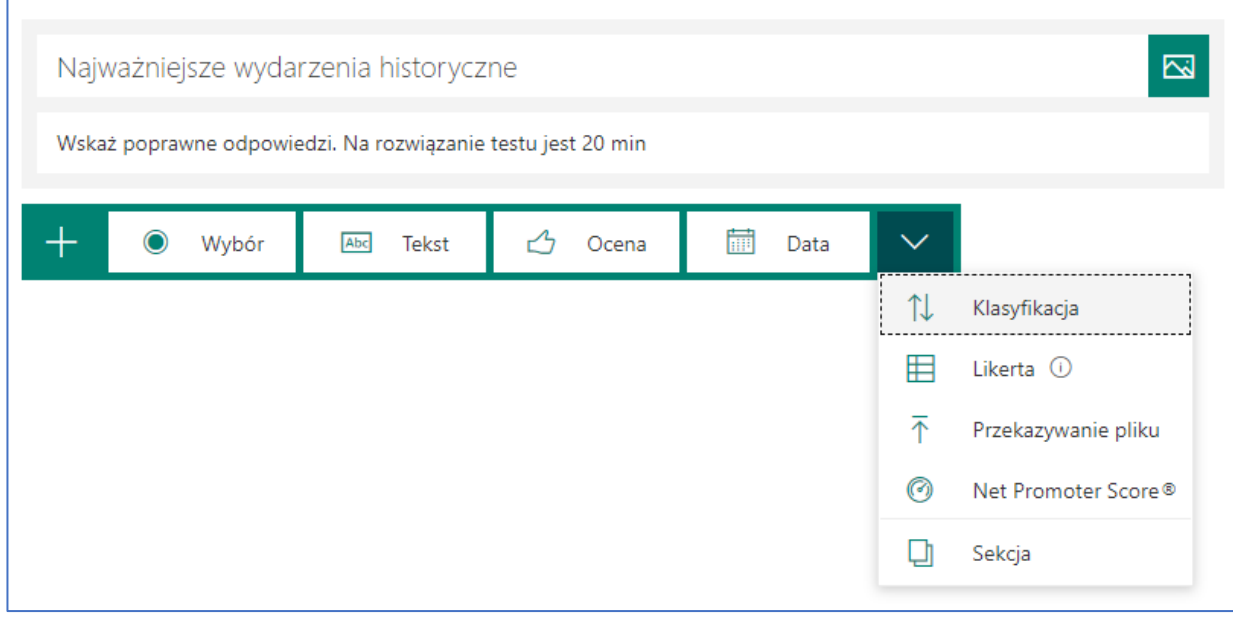

Można wybrać jeden z 4 rodzajów pytań podstawowych lub któryś z rodzajów dodatkowych.

- Wybór pytania zamknięte
- Tekst pytania otwarte
- Ocena pytania Tak/Nie
- Data pytania ze wskazaniem poprawnej daty
- Klasyfikacja ułóż odpowiedzi według kolejności
- Likerta pytanie ze wskazaniem skali
- Przekazanie pliku pozwoli na przekazanie pliku z odpowiedzią
- Net Promoter Score pytanie typu polecenia

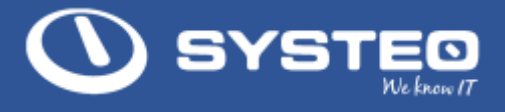

• Sekcja to nie pytanie tylko to możliwość dodania sekcji z testem, który pozwala na zamkniecie ekranu. Działanie tego elementu uniemożliwia np. przejście do następnego ekranu z pytaniami jeśli nie odpowie się na pytania na bieżącej stronie.

## a. Dodawanie nowego pytania

Na początek zostanie dodane pytanie typu zamkniętego. W tym celu należy zdefiniować treść pytania oraz dodać możliwe odpowiedzi.

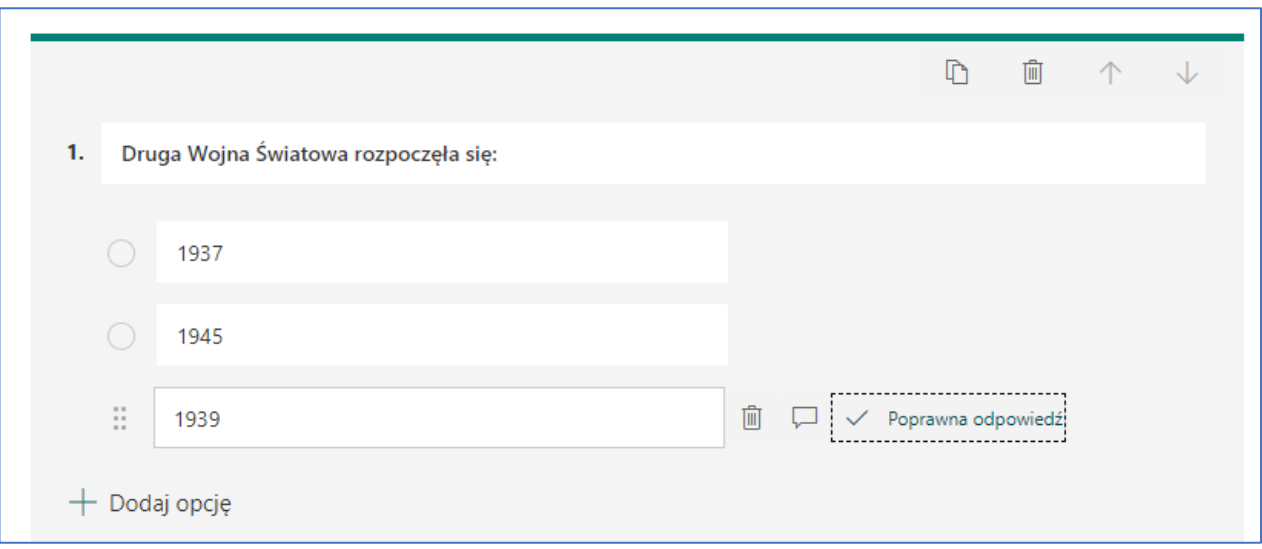

Możemy też od razu wskazać poprawną odpowiedź. Wskazanie to nie będzie widoczne dla osób, które będą wypełniały test.

Na dole pytania są dostępne jeszcze następujące opcje :

- Ilość punktów możliwa do zdobycia w przypadku poprawnej odpowiedzi
- Możliwość wskazania więcej niż jednej odpowiedzi
- Ustalenie, że odpowiedź na pytanie jest obowiązkowa

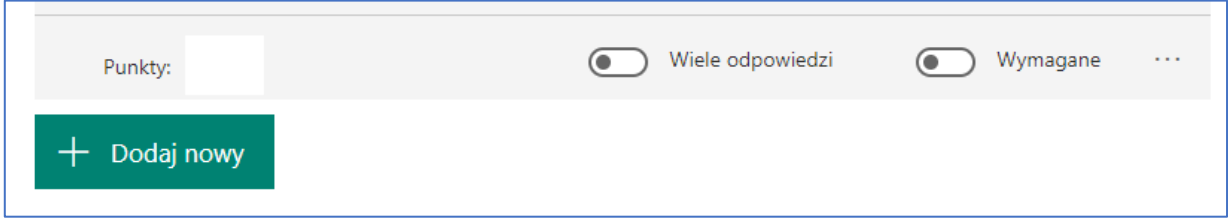

Po ustaleniu parametrów pytania można dodać nowe pytanie naciskając przycisk Dodaj nowy.

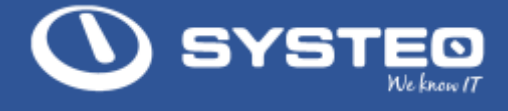

W każdym momencie można również sprawdzić jak będzie wyglądał test dla uczniów naciskając na górnej belce przycisk Podgląd.

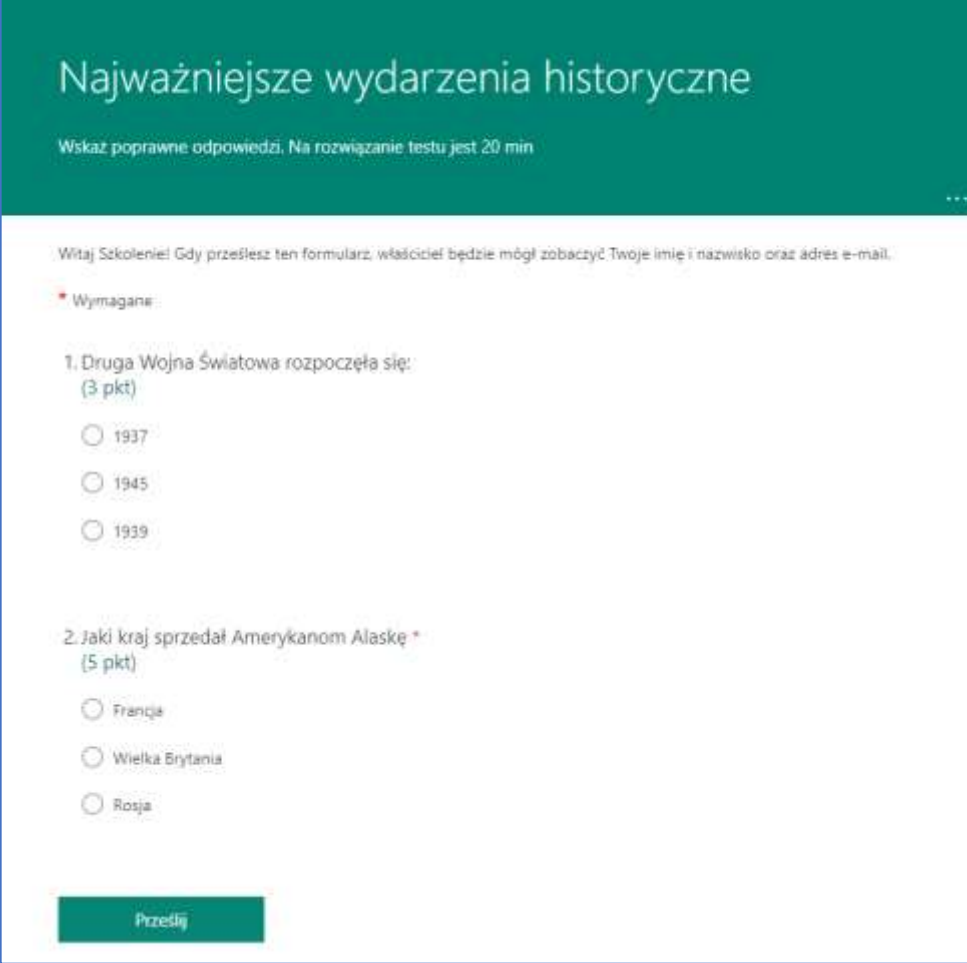

Na formularzy nie widać, która z odpowiedzi jest prawidłowa a jedynie dostępna jest informacja ile punków można zdobyć za poprawną odpowiedź. Można też kontrolnie sprawdzić jak działa test rozwiązując go samemu.

Po wypełnieniu testu należy nacisnąć Prześlij.

Jeśli nie wyłączyliśmy tej opcji uczeń od razu po wypełnieniu testu będzie miał możliwość sprawdzenia wyników, naciskając Wyświetl wyniki

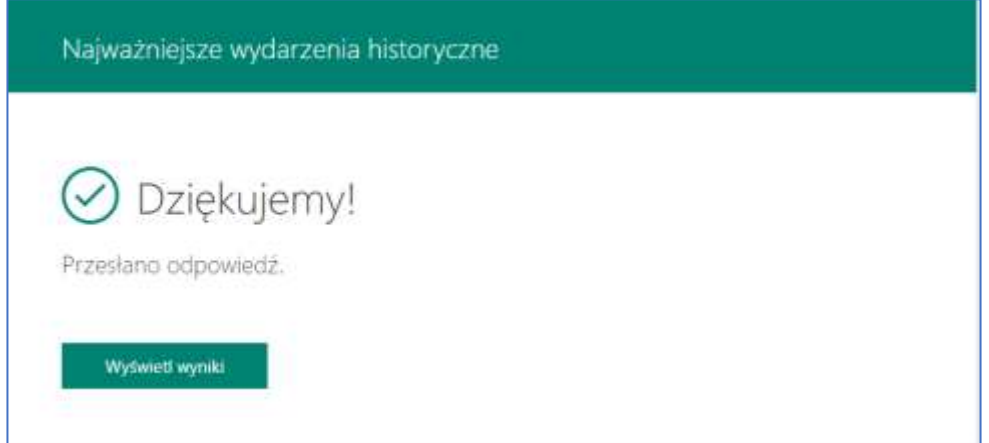

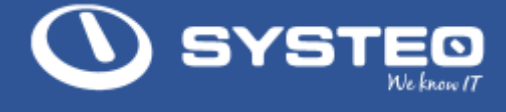

W tym momencie aplikacja od razu przekaże uczniowi jak rozwiązał test i które odpowiedzi były poprawne. Opcję tą można wyłączyć.

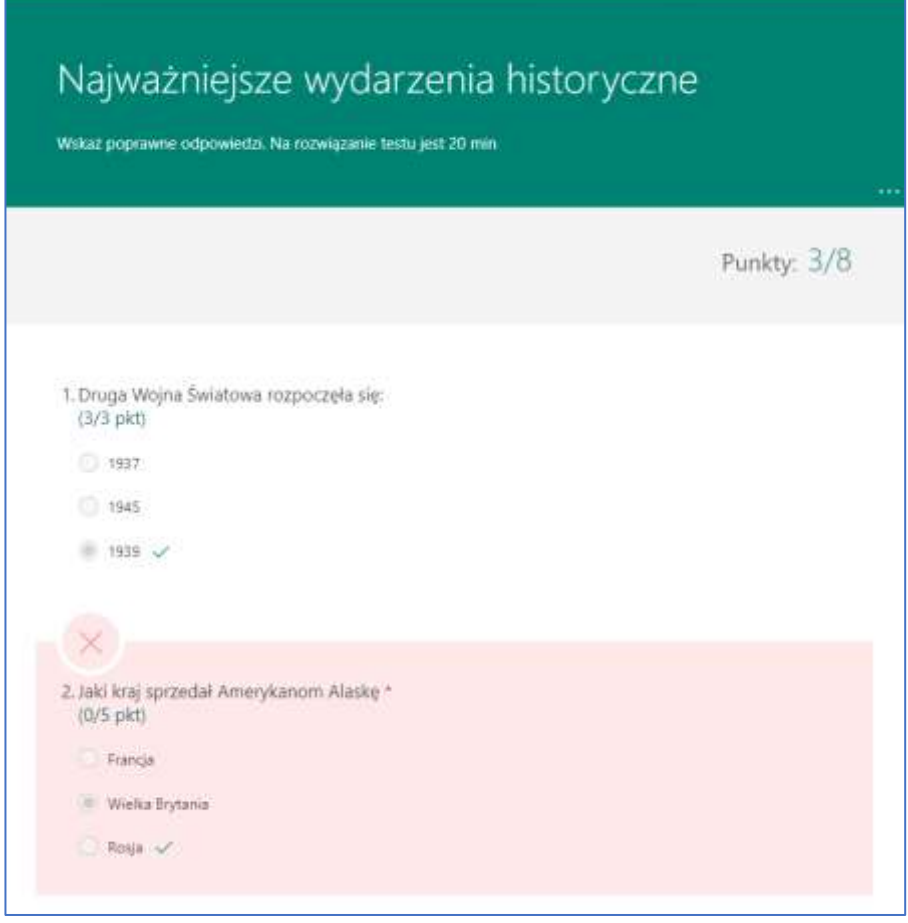

Szczegóły odpowiedzi będą widoczne w zakładce odpowiedzi na górze testu

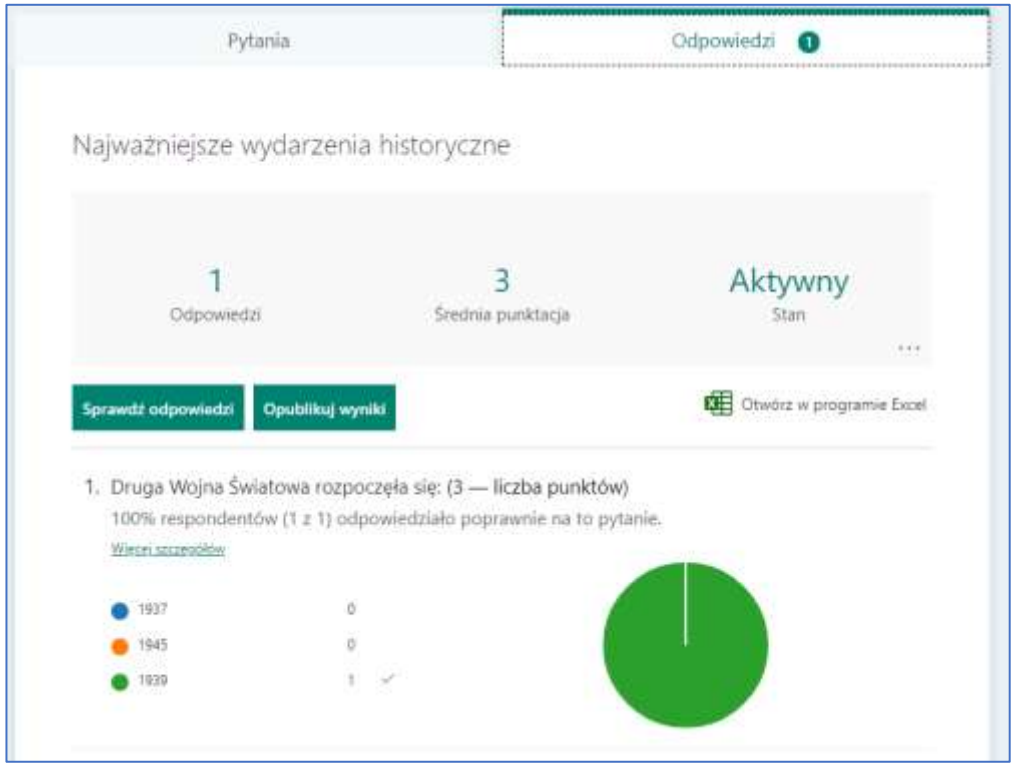

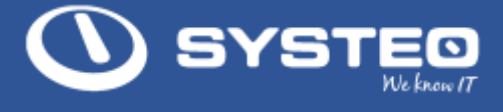

rozwiązaniu testu

na ograniczenia czasu na rozwiązanie

Odpowiedzi są wyświetlane w formie wykresów. Listę odpowiedzi można również wyeksportować do Excela.

### b. Ustawienia testu

Zanim test zostanie dodany do zakładki dla uczniów warto poustawiać kilka opcji. W tym celu należy przejść do ustawień naciskając 3 kropki na górnej belce po prawej stronie.

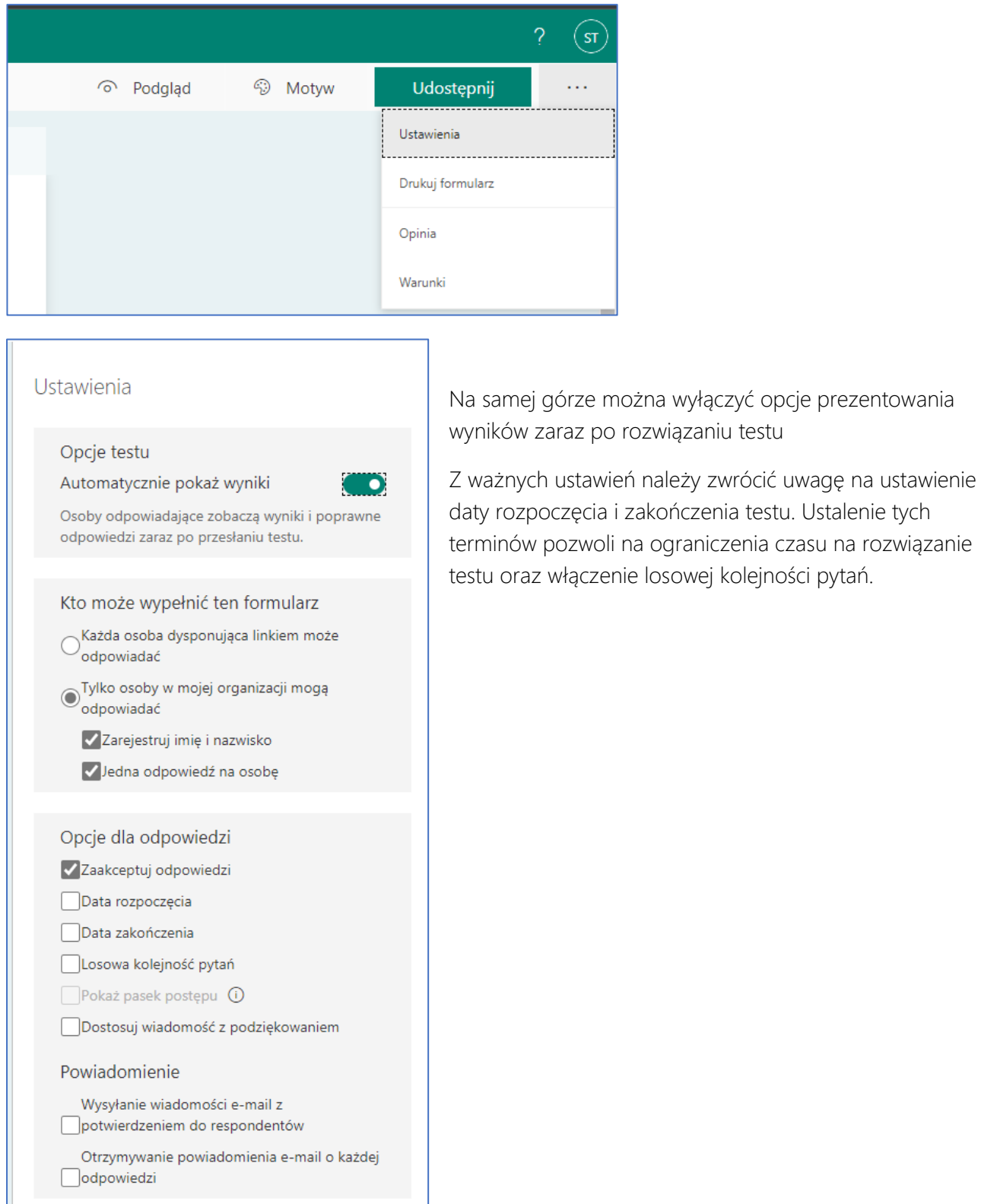

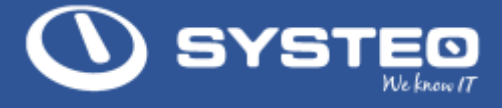

## c. Dodanie testu do zadań

Po ustaleniu wszystkich pytań i ustawień będzie można dodać test do zadań dla uczniów. W tym celu należy wrócić do Teams, do zakładki Zadania, wybrać Utwórz test i wyszukać nowo utworzony test na liście testów.

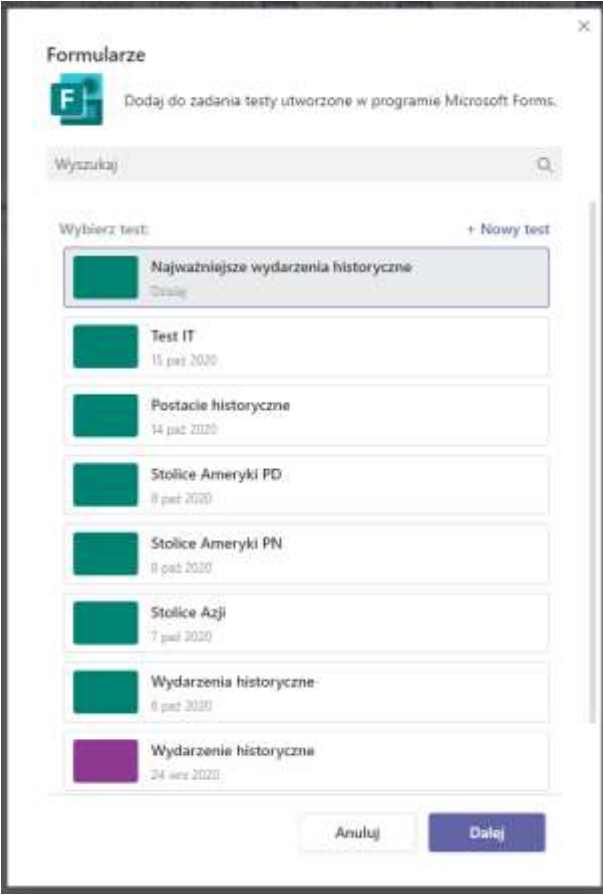

Po jego wybraniu należy wybrać przycisk Dalej

Po tej operacji przejdziemy do podobnego formularza jak przy tworzeniu zadania.

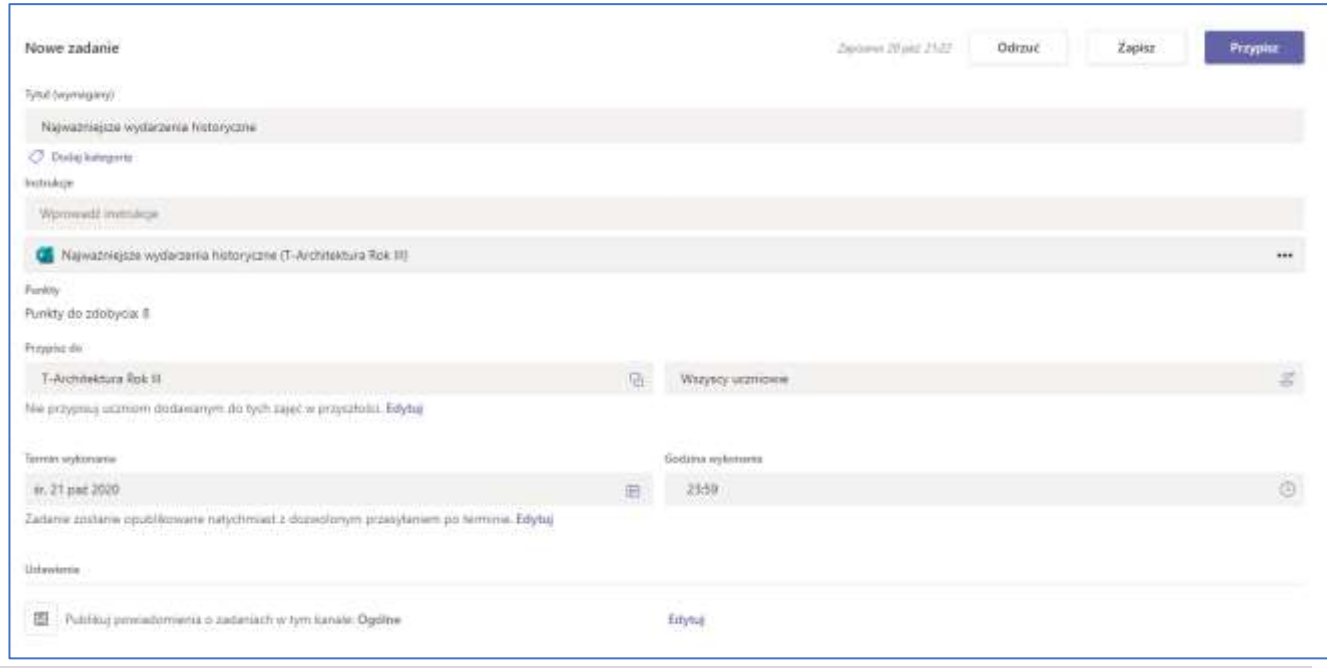

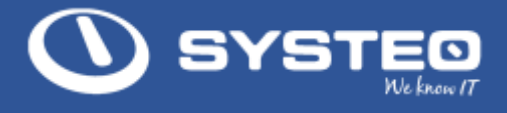

W formularzu tym mamy już wypełniony tytuł zadnia (może on zostać zmieniony). Podobnie można postąpić z instrukcjami. Formularz automatycznie ustalił nam maksymalną liczbę punktów na bazie sumy punktów przypisanych do poszczególnych pytań.

Dalej można wskazać grupę, do której ma być przypisany test oraz wybrać uczniów. Domyślnie test jest przypisany do zespołu, w którym się znajdujemy oraz do wszystkich uczniów. Po ustaleniu wszystkich parametrów należy nacisnąć przycisk Przypisz.

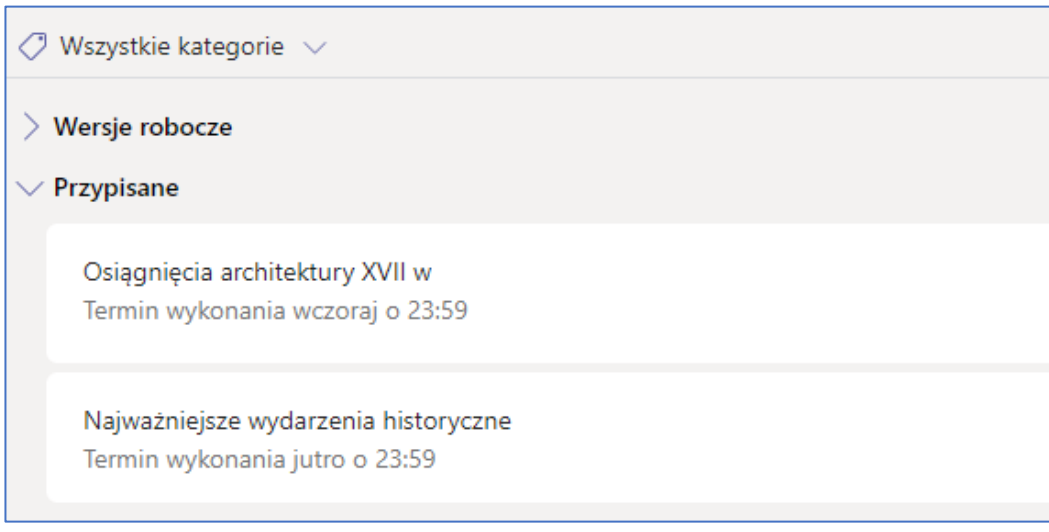

Zadanie pojawi się na liście zadań a informacja o nim będzie dostępna w karcie Wpisy.

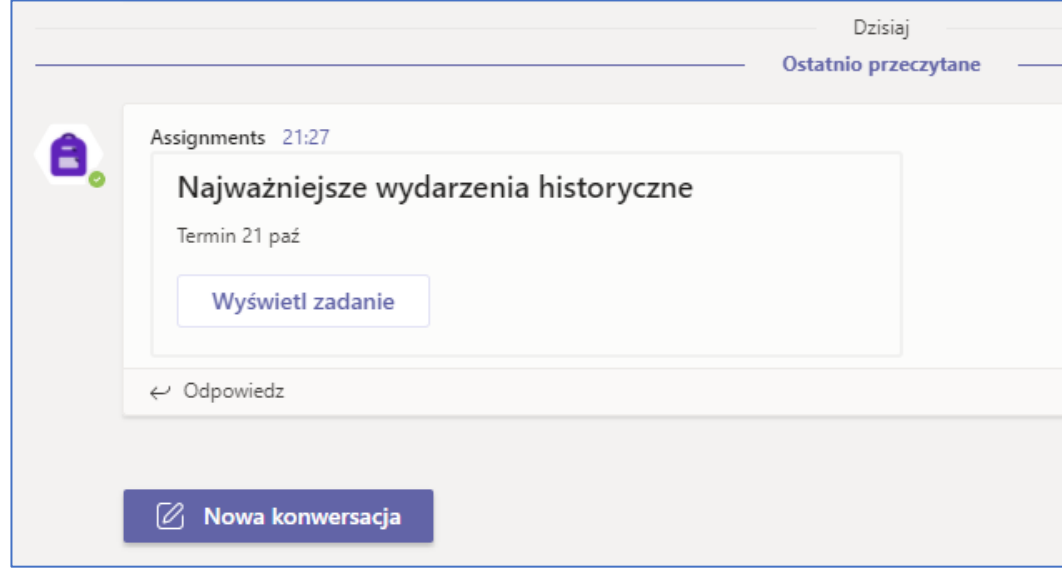

#### <span id="page-38-0"></span> $13<sup>°</sup>$ Podsumowanie

Dziękujemy za przeczytanie powyższej instrukcji.

Zachęcamy też do polubienia naszego profilu na:

- FB <https://www.facebook.com/systeo>
- Google.<https://g.page/r/CX5MzvYRoqrNEAU/review>